# NetIQ® iManager Instalační příručka

**Leden 2016**

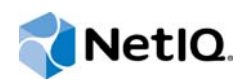

#### **Právní upozornění**

Informace o právních upozorněních, ochranných známkách, prohlášeních o omezení odpovědnosti, zárukách, omezeních exportu a dalších omezeních, právech vlády USA, patentových zásadách a dodržování standardů FIPS naleznete na webu <https://www.netiq.com/company/legal/>.

Copyright © 2016 NetIQ Corporation, součást společnosti Micro Focus. Všechna práva vyhrazena.

# **Obsah**

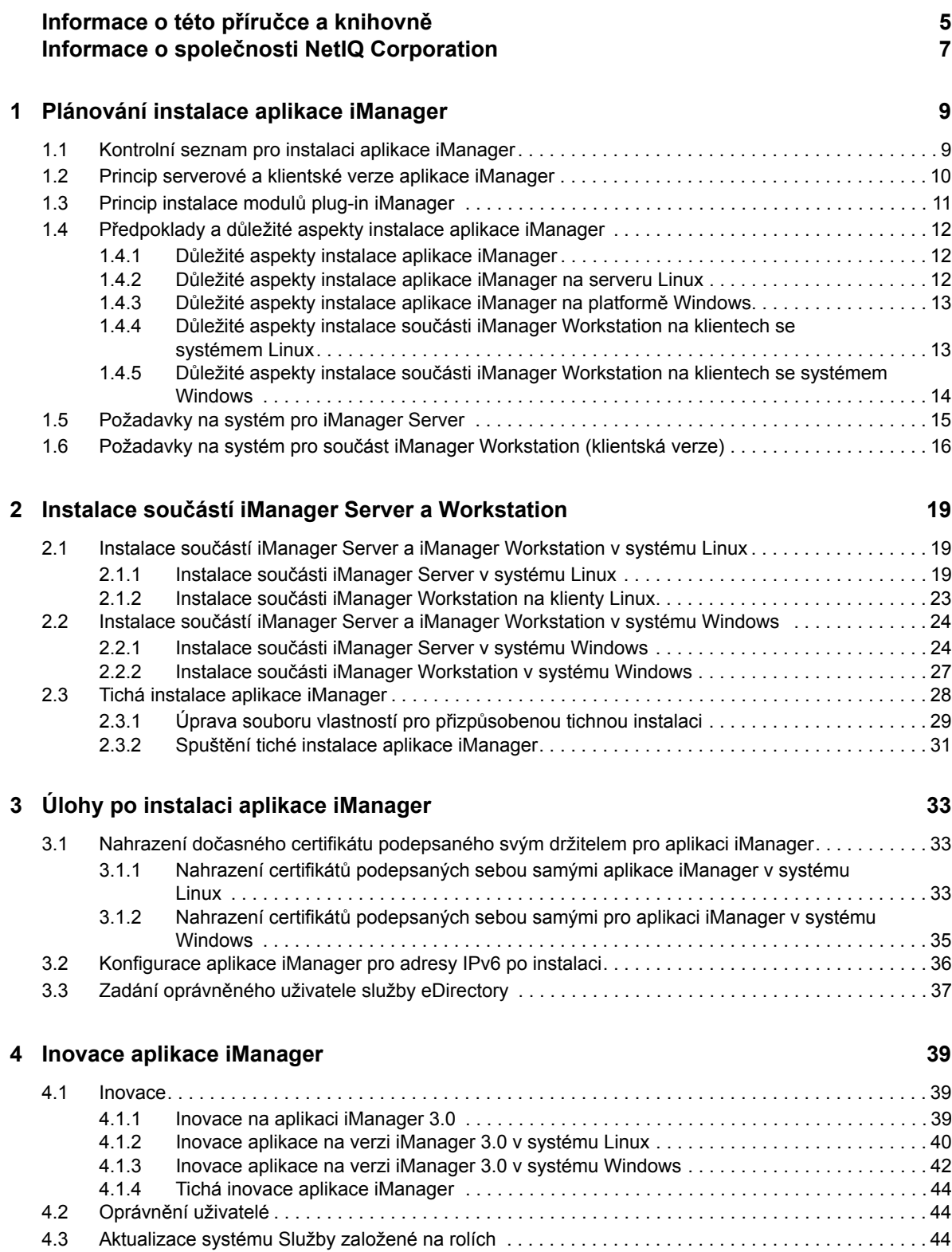

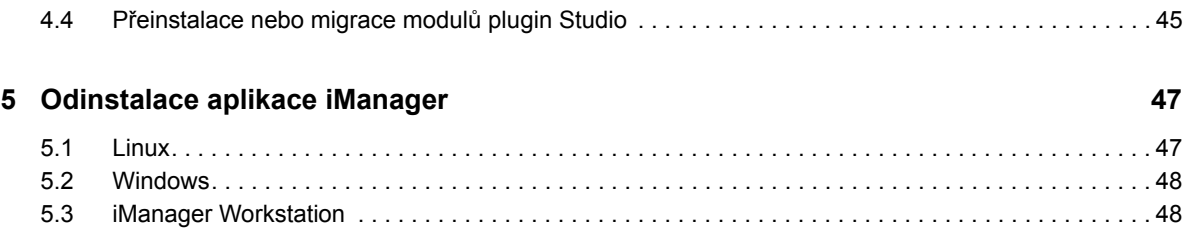

# <span id="page-4-0"></span>**Informace o této příručce a knihovně**

*Instalační příručka* popisuje postup instalace produktu NetIQ iManager (iManager).

Nejnovější verzi *instalační příručky k aplikaci NetIQ iManager* naleznete v anglické verzi dokumentace na [webu dokumentace online aplikace NetIQ iManager](https://www.netiq.com/documentation/imanager/) (https://www.netiq.com/ documentation/imanager/).

## **Komu je příručka určena**

Tato příručka je určena pro správce sítě a popisuje, jak nainstalovat, inovovat nebo odinstalovat aplikaci iManager.

## **Další informace v knihovně**

Knihovna poskytuje následující zdroje informací:

#### **Příručka pro správce**

Poskytuje koncepční informace o aplikaci iManager. Příručka definuje terminologii a obsahuje scénáře implementace.

# <span id="page-6-0"></span>**Informace o společnosti NetIQ Corporation**

Jsme globální softwarová společnost, která se zaměřuje na tři stálé výzvy ve vašem prostředí, což jsou změna, složitost a rizika, a na to, jak vám můžeme pomoci s jejich zvládáním.

## **Náš pohled na věc**

#### **Přizpůsobování se změnám a zvládání komplexních problémů a rizik není ničím novým.**

Ve skutečnosti jsou to ze všech výzev, kterým čelíte, pravděpodobně ty nejmarkantnější proměnné, které vám ubírají na kontrole potřebné k bezpečnému měření, monitorování a správě vašeho fyzického, virtuálního a cloudového výpočetního prostředí.

#### **Aktivace zásadních obchodních služeb, lepší a rychlejší**

Věříme, že zajištění nejlepší možné kontroly organizací IT představuje jediný způsob zajištění včasné a finančně nenákladné dodávky služeb. Neustálé tlaky, jako jsou změny a složitost, se budou stále zvyšovat s tím, jak se organizace stále mění a technologie potřebné k jejich správě jsou stále složitější.

## **Naše filosofie**

#### **Prodej inteligentních řešení, nejen softwaru**

Z důvodu zajištění spolehlivější kontroly se nejprve snažíme porozumět situacím z praxe, do kterých se organizace IT, jako je ta vaše, denně dostávají. To je jediný způsob, jak můžeme vyvíjet praktická a inteligentní řešení IT, která úspěšně vedou k osvědčeným a změřitelným výsledkům. A to nám přináší větší uspokojení než pouhý prodej softwaru.

#### **Posilování vašeho úspěchu je naším největším zájmem**

Váš úspěch stojí v srdci našeho podnikání. Od založení až k nasazení – uvědomujeme si, že potřebujete řešení IT, která dobře fungují a hladce se integrují s vašimi stávajícími investicemi, že potřebujete neustálou podporu a školení i po nasazení a že potřebujete někoho, s kým se opravdu snadno pracuje – na změnách. Koneckonců, váš úspěch je úspěchem nás všech.

## **Naše řešení**

- Řízení identity a přístupu
- Správa přístupu
- Správa zabezpečení
- Správa systémů a aplikací
- Správa pracovního zatížení
- Správa služeb

## **Kontaktování prodejní podpory**

Pokud máte otázky týkající se produktů, cen a možností, obraťte se na svého místního partnera. Pokud to není možné, kontaktujte náš tým podpory prodeje.

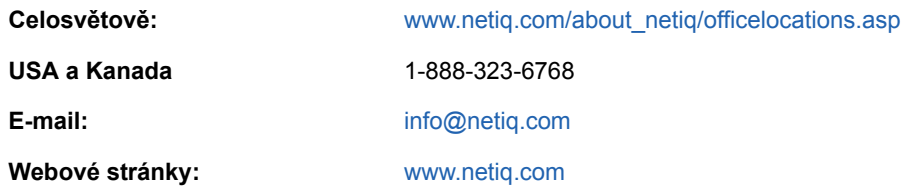

## **Kontaktování technické podpory**

Pokud potřebujete vyřešit konkrétní problémy s produkty, obraťte se na náš tým technické podpory.

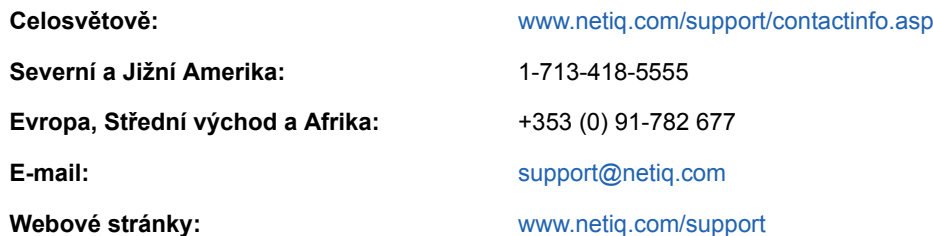

## **Kontaktování podpory v oblasti dokumentace**

Naším cílem je vytvářet takovou dokumentaci, která vyhovuje vašim potřebám. Pokud máte návrhy na zlepšení, klepněte na tlačítko **Add Comment** (Přidat komentář) v dolní části jakékoli stránky verzí HTML dokumentace publikované na stránkách [www.netiq.com/documentation](http://www.netiq.com/documentation). Můžete také napsat e-mail na adresu [Documentation-Feedback@netiq.com.](mailto:Documentation-Feedback@netiq.com) Vážíme si vašich názorů a těšíme se, že se nám ozvete.

## **Kontaktování online komunity uživatelů**

Qmunity, online komunita uživatelů aplikací NetIQ, je síť pro spolupráci, která vás spojí s ostatními uživateli a odborníky společnosti NetIQ. Díky okamžitému poskytnutí informací, odkazům na užitečné prostředky a dostupnosti odborníků společnosti NetIQ pomáhá Qmunity zajistit, že si osvojíte znalosti potřebné k využití plného potenciálu investic do IT, na které spoléháte. Další informace najdete na stránkách <http://community.netiq.com>.

# <span id="page-8-0"></span>1 <sup>1</sup>**Plánování instalace aplikace iManager**

V této části najdete přehled předpokladů, důležitých aspektů a nastavení systému, které jsou nezbytné pro instalaci aplikace iManager. Nejprve si projděte kontrolní seznam, abyste se seznámili s procesem instalace.

- [Sekce 1.1, "Kontrolní seznam pro instalaci aplikace iManager", na stran](#page-8-1)ě 9
- [Sekce 1.2, "Princip serverové a klientské verze aplikace iManager", na stran](#page-9-0)ě 10
- [Sekce 1.3, "Princip instalace modul](#page-10-0)ů plug-in iManager", na straně 11
- Sekce 1.4, "Předpoklady a dů[ležité aspekty instalace aplikace iManager", na stran](#page-11-0)ě 12
- [Sekce 1.5, "Požadavky na systém pro iManager Server", na stran](#page-14-0)ě 15
- \* Sekce 1.6, "Požadavky na systém pro součást iManager Workstation (klientská verze)", na [stran](#page-15-0)ě 16

## <span id="page-8-1"></span>**1.1 Kontrolní seznam pro instalaci aplikace iManager**

Než se pustíte do instalace, NetIQ doporučuje projít si následující kroky.

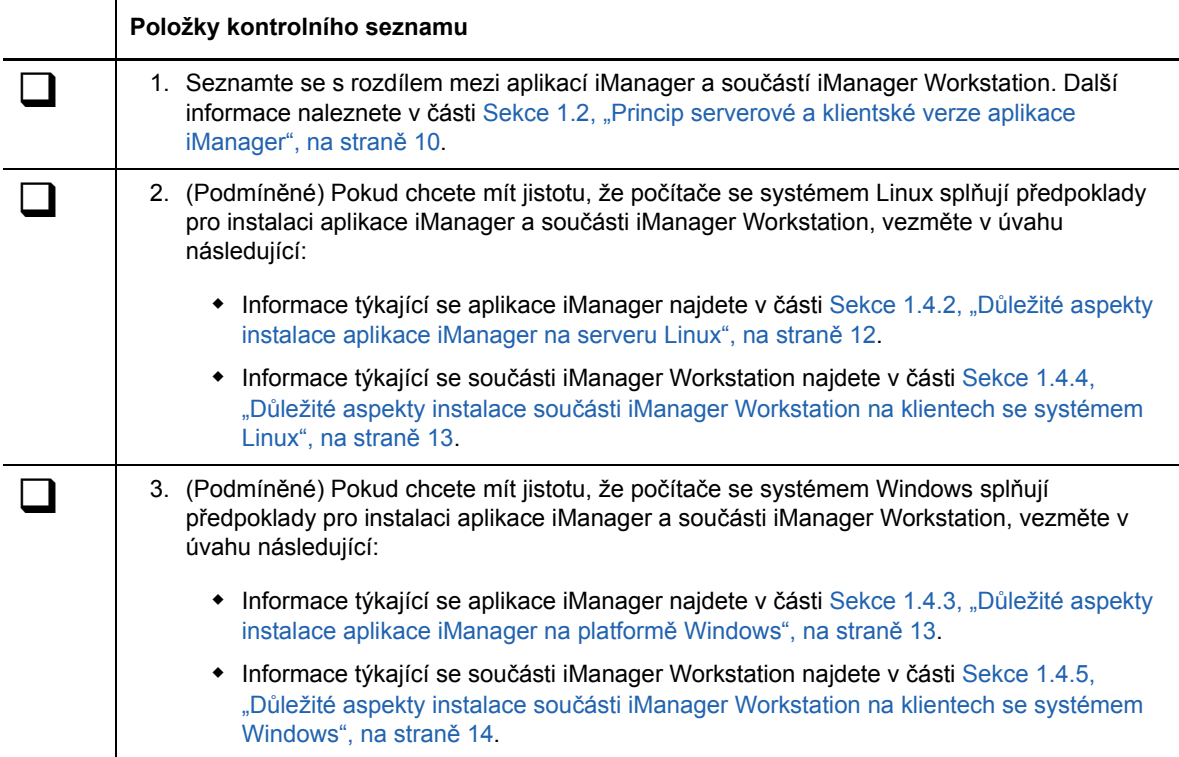

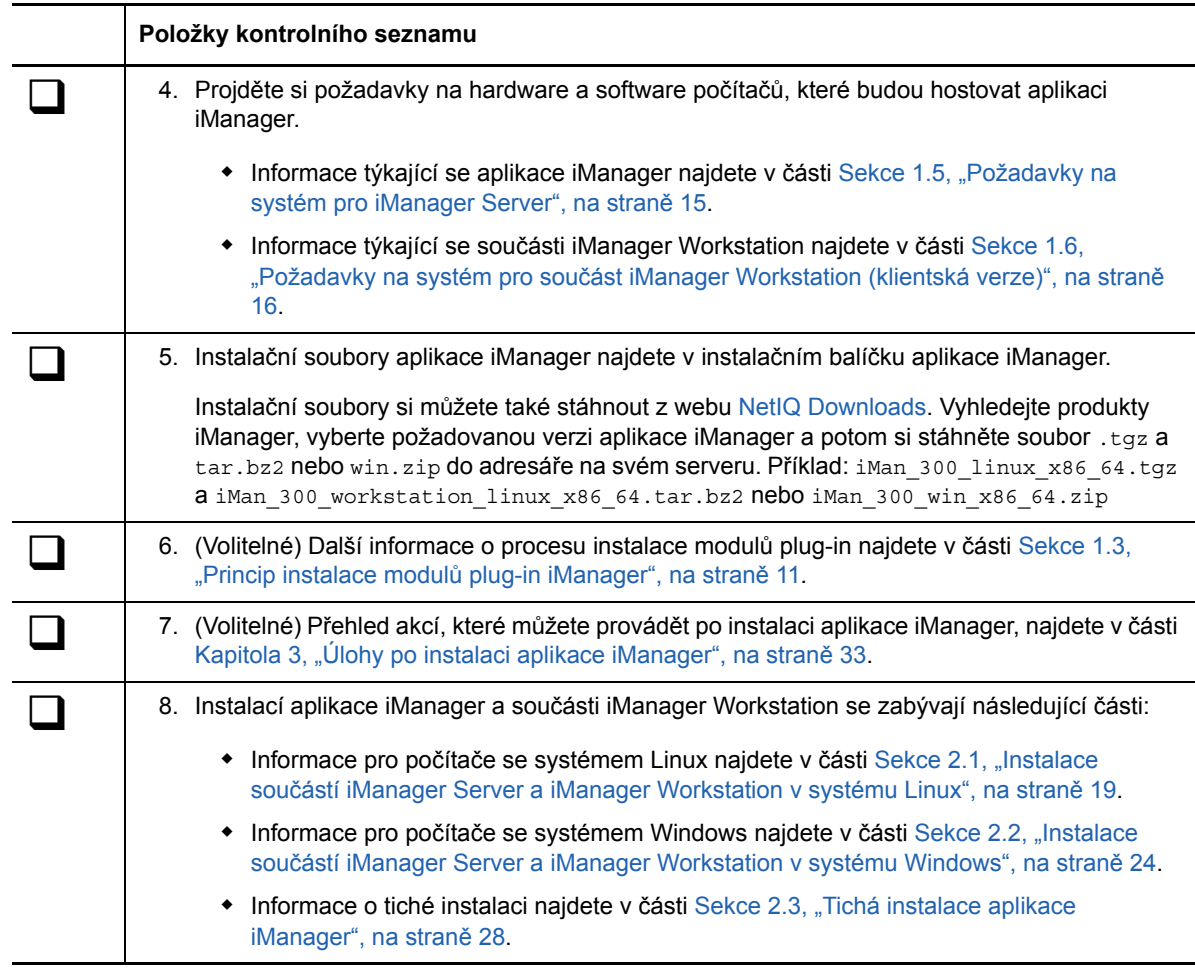

### <span id="page-9-0"></span>**1.2 Princip serverové a klientské verze aplikace iManager**

Aplikaci iManager musíte nainstalovat na server, který má přístup ke stromu služby eDirectory. Pokud nechcete aplikaci iManager instalovat na server, ale na pracovní stanici, budete potřebovat klientskou verzi aplikace iManager – **iManager Workstation**. Na základě následujících pokynů se můžete rozhodnout, která verze je nejvhodnější pro vaše prostředí, nebo zda bude v souladu se zásadami správy vaší služby eDirectory vhodné nainstalovat obě verze.

 Pokud máte jednoho správce, který vždy spravuje službu eDirectory z jedné klientské pracovní stanice, můžete využít výhod produktu iManager Workstation. iManager Workstation je zcela nezávislá součást a její instalace je velmi jednoduchá. Automaticky spouští a zastavuje prostředky, které potřebuje, když se načte nebo zavře. Součást iManager Workstation se dá nainstalovat a běží na různých klientských pracovních stanicích se systémem Linux nebo Windows, není nijak závislá na serverové aplikaci iManager a může existovat současně s jinými verzemi aplikace iManager nainstalovanými v síti.

Moduly plug-in aplikace iManager se mezi jednotlivými instancemi aplikace iManager automaticky nesynchronizují. Pokud máte více správců a používáte přizpůsobené moduly plugin, musí být součást iManager Workstation a tyto moduly plug-in instalovány na klientských pracovních stanicích všech správců.

 Pokud spravujete službu eDirectory z více klientských pracovních stanic nebo máte více správců, nainstalujte aplikaci iManager Server, aby byla dostupná z každé připojené pracovní stanice. Navíc na serveru iManager stačí nainstalovat přizpůsobitelné moduly plug-in pouze jednou.

## <span id="page-10-1"></span><span id="page-10-0"></span>**1.3 Princip instalace modulů plug-in iManager**

Ve výchozím nastavení se moduly plug-in mezi servery iManager nereplikují. Požadované moduly plug-in musíte nainstalovat na každý server iManager.

Při čisté instalaci instalační program předběžně vybere "typické" moduly plug-in. V případě inovace jsou předem vybrány pouze moduly plug-in, které je třeba aktualizovat. Výchozí výběr můžete přepsat a přidat nové moduly plug-in, které chcete stáhnout. Při inovaci však společnost NetIQ doporučuje nerušit výběr žádného modulu plug-in, který byl předběžně vybrán. Obecně platí, že byste měli vždy inovovat moduly plug-in, které jste nainstalovali s předchozí verzí aplikace iManager. Novější moduly plug-in také nemusí být kompatibilní s předchozími verzemi aplikace iManager.

Základní moduly plug-in pro aplikaci iManager jsou dostupné pouze jako součást stažení kompletního softwaru iManager (například modul plug-in pro správu eDirectory). Pokud nejsou k dispozici konkrétní aktualizace těchto modulů plug-in, můžete je stáhnout a nainstalovat pouze s celým produktem iManager.

Instalační program používá soubor popisovačů ve formátu XML (iman\_mod\_desc.xml), který identifikuje moduly plug-in dostupné ke stažení. Výchozí adresa URL souboru je http:// www.novell.com/products/consoles/imanager/iman\_mod\_desc.xml. Instalační program však můžete odkázat na alternativní síťovou adresu URL. Je možné, že aplikaci iManager instalujete například za proxy serverem nebo bránou firewall, které brání instalačnímu programu v přístupu k výchozí adrese URL.

**DŮLEŽITÉ:** Pomocí nejnovější sady iManager SDK musíte znovu zkompilovat všechny vlastní moduly plug-in, které chcete používat v prostředí nově nainstalované verze.

Pokyny, jak máte stáhnout a nainstalovat moduly plug-in, najdete v postupu uvedeném v jedné z následujících částí:

- **Linux**: Sekce 2.1, "Instalace součástí iManager Server a iManager Workstation v systému [Linux", na stran](#page-18-3)ě 19
- **\* Windows**: Sekce 2.2, "Instalace součástí iManager Server a iManager Workstation v systému [Windows", na stran](#page-23-2)ě 24
- **Tichá instalace**: [Sekce 2.3, "Tichá instalace aplikace iManager", na stran](#page-27-1)ě 28

Další informace o přizpůsobení procesu stažení a instalace modulů plug-in najdete v části [Stažení a](https://www.netiq.com/documentation/imanager/imanager_install/data/bs3h82n.html#bs3h82n)  [instalace modul](https://www.netiq.com/documentation/imanager/imanager_install/data/bs3h82n.html#bs3h82n)ů plug-in.

## <span id="page-11-3"></span><span id="page-11-0"></span>**1.4 Předpoklady a důležité aspekty instalace aplikace iManager**

Tato část obsahuje informace o instalaci serverové a klientské verze aplikace iManager.

- Sekce 1.4.1, "Dů[ležité aspekty instalace aplikace iManager", na stran](#page-11-1)ě 12
- Sekce 1.4.2, "Dů[ležité aspekty instalace aplikace iManager na serveru Linux", na stran](#page-11-2)ě 12
- Sekce 1.4.3, "Dů[ležité aspekty instalace aplikace iManager na platform](#page-12-0)ě Windows", na straně [13](#page-12-0)
- Sekce 1.4.4, "Důležité aspekty instalace součásti iManager Workstation na klientech se [systémem Linux", na stran](#page-12-1)ě 13
- Sekce 1.4.5, "Důležité aspekty instalace součásti iManager Workstation na klientech se [systémem Windows", na stran](#page-13-0)ě 14

### <span id="page-11-1"></span>**1.4.1 Důležité aspekty instalace aplikace iManager**

Před instalací aplikace iManager si pročtěte následující informace:

- Pokud instalační program serveru iManager zjistí dříve nainstalovanou verzi aplikace iManager 2.7.7.x, můžete zastavit instalaci nebo odebrat stávající instalace produktů iManager, JRE a Tomcat.
- Vzhledem k tomu, že je součást iManager Workstation nezávislým prostředím, můžete nainstalovat více verzí stejné pracovní stanice včetně starších verzí aplikace Mobile iManager. Neměli byste se však pokoušet je spouštět současně. Pokud potřebujete používat různé verze, spusťte jednu verzi, zavřete ji a teprve potom spusťte druhou verzi.
- Součást iManager Workstation nelze spustit z cesty, která obsahuje mezery. Příklad: C:\NetIQ\iManager Workstation\working
- $\bullet$  Potřebujete oprávnění uživatele  $_{\rm root}$  pro servery Linux nebo oprávnění správce serverů systému Windows.
- Pokud chcete vytvořit kolekci Služby založené na rolích ve stromu služby eDirectory, musíte mít práva na úrovni správce.
- Ke spuštění Průvodce konfigurací systému Služby založené na rolích aplikace iManager musíte mít práva na úrovni správce.
- Chcete-li spravovat stejný strom služby eDirectory pomocí více verzí aplikace iManager, musíte aktualizovat kolekce systému Služby založené na rolích na nejnovější verzi aplikace iManager.
- <span id="page-11-4"></span> Pokud chcete nainstalovat aplikaci iManager na server, na kterém běží podporovaná platforma Open Enterprise Server, musíte prostřednictvím kanálu oprav verze OES inovovat na nejnovější verzi aplikace iManager.

### <span id="page-11-2"></span>**1.4.2 Důležité aspekty instalace aplikace iManager na serveru Linux**

Před instalací aplikace iManager musí být na serveru se systémem Linux již nainstalovány určité balíčky. Obecně platí, že si soubory .rpm můžete stáhnout z webu, například [http://rpmfind.net/linux.](http://rpmfind.net/linux)

#### **RHEL (Red Hat Enterprise Linux)**

compat-libstdc++-33 (RHEL 5)

- compat-libstdc++-33-\*.el6.i686.rpm (RHEL 6 64bitový)
- compat-libstdc++-33-\*.el6.x86\_64.rpm (RHEL 6 64bitový)
- libstdc++-4.4.\*.el6.i686.rpm (RHEL 7, RHEL 6 64bitový)
- libstdc++-4.4.\*.el6.x86\_64.rpm (RHEL 7, RHEL 6 64bitový pro režim instalace v uživatelském rozhraní)
- glibc-2.12-\*.el6.i686 (RHEL 7, RHEL 6 64bitový)
- libXau-\*.el6.i686.rpm (RHEL 7, RHEL 6 64bitový)
- libxcb-\*.el6.i686.rpm (RHEL 7, RHEL 6 64bitový)
- libX11-\*.el6.i686.rpm (RHEL 7, RHEL 6 64bitový)
- libXext-\*.el6.i686.rpm (RHEL 7, RHEL 6 64bitový)
- libXi-\*.el6.i686.rpm (RHEL 7, RHEL 6 64bitový)
- libXtst-\*.el6.i686.rpm (RHEL 7, RHEL 6 64bitový)
- libstdc++-\*.el6.i686.rpm (RHEL 7, RHEL 6 64bitový)
- libgcc-\*.el6.i686.rpm (RHEL 7, RHEL 6 64bitový)
- libXrender-0.9.5-1.el6.i686.rpm (RHEL 7, RHEL 6 64bitový)

Při instalaci aplikace iManager na 64bitovou verzi systému RHEL se ujistěte, že jsou nainstalovány také 32bitové verze knihoven RHEL.

#### **SUSE Linux Enterprise Server (SLES) 64bitový**

- libstdc++33-32bit (SLES 11)
- libstdc++43-32bitový (pro SLES 11 SP1)
- libstdc++46-32bitový (pro SLES 11 SP2)
- libXtst6-32bit (pro SLES 12 64bitový)

Pokud chcete používat modul plug-in PKI, musíte na server iManager nainstalovat také následující RPM:

**SLES 11 64bitový:** compat-32bit (compat-32bit-2009.1.19-2.1)

#### <span id="page-12-0"></span>**1.4.3 Důležité aspekty instalace aplikace iManager na platformě Windows**

<span id="page-12-2"></span>Používáte-li Internetovou informační službu (IIS) od společnosti Microsoft nebo server HTTP Apache pro systém Windows, musíte do těchto infrastruktur webových serverů integrovat aplikaci iManager ručně. Ve výchozím nastavení aplikace iManager používá na serverech Windows službu Tomcat.

### <span id="page-12-1"></span>**1.4.4 Důležité aspekty instalace součásti iManager Workstation na klientech se systémem Linux**

Před instalací součásti iManager Workstation musí být na klientech Linux již nainstalovány následující balíčky:

- $\bullet$  GTK2
- GLIBC 2.3
- libstdc++33
	- SUSE Linux Enterprise Desktop (SLED) 11 (32bitový)
	- $\bullet$  SLED 12 (32bitový)
	- SLED 11 SP1 (32bitový)
	- openSUSE 11.x (32bitový)
	- openSUSE 12.x (32bitový)
	- openSUSE 13.2 (32bitový)
- libstdc++33 (32bitový)
	- SLED 11 (64bitový)
	- $\bullet$  SLED 11 SP1 (64bitový)
	- SLED 12 (64bitový)
	- openSUSE 11.x (64bitový)
	- openSUSE 12.x (64bitový)
	- openSUSE 13.2 (64bitový)
- libgtk-2\_0-0-32bit
	- openSUSE 12.x (64bitový)
	- openSUSE 13.2 (32bitový)
	- openSUSE 13.2 (64bitový)
- libXt6-32bit
	- openSUSE 12.x (64bitový)
	- openSUSE 13.2 (32bitový)
	- openSUSE 13.2 (64bitový)
- libgthread-2\_0-0-32bit
	- openSUSE 12.x (64bitový)
	- openSUSE 13.2 (32bitový)
	- openSUSE 13.2 (64bitový)
- libXtst6-32bit
	- openSUSE 12.x (64bitový)
	- openSUSE 13.2 (32bitový)
	- openSUSE 13.2 (64bitový)
	- SLED 12 (64bitový)

### <span id="page-13-0"></span>**1.4.5 Důležité aspekty instalace součásti iManager Workstation na klientech se systémem Windows**

Před instalací součásti iManager Workstation na klienty Windows doporučuje společnost NetIQ zvážit následující skutečnosti:

 Chcete-li v aplikaci Internet Explorer zapnout používání serveru proxy pro síť LAN, musíte zadat **Nepoužívat server proxy pro adresy vnitřní sítě** v části **Nástroje** > **Možnosti internetu** > **Připojení** > **Nastavení sítě LAN**.

- Chcete-li používat verzi Klienta Novell, která je starší než verze 4.91, musíte před spuštěním součásti iManager Workstation na pracovní stanici nainstalovat klienta NMAS (NetIQ Modular Authentication Service).
- Pokud spustíte součást iManager Workstation z cesty, v níž název některého z adresářů obsahuje temp nebo tmp (například c:\programs\temp\imanager), moduly plug-in iManager se nenainstalují. Spusťte proto součást iManager Workstation raději z adresáře C:\imanager nebo z adresáře, který není dočasný.
- <span id="page-14-1"></span> Při prvním spuštění součásti iManager Workstation na pracovní stanici se systémem Windows použijte účet, který je členem skupiny Administrators na dané pracovní stanici.

## <span id="page-14-0"></span>**1.5 Požadavky na systém pro iManager Server**

V této části najdete přehled požadavků, který vám pomůže nastavit server hostující aplikaci iManager. Další informace o serverové verzi aplikace iManager najdete v části Sekce 1.2, "Princip [serverové a klientské verze aplikace iManager", na stran](#page-9-0)ě 10.

**DŮLEŽITÉ:** V rámci příprav na instalaci si projděte důležité aspekty a požadavky na systém uvedené v Poznámkách k verzi, které jsou součástí verze. Další informace naleznete na stránce [s](https://www.netiq.com/documentation/imanager-3/)  [dokumentací k produktu](https://www.netiq.com/documentation/imanager-3/).

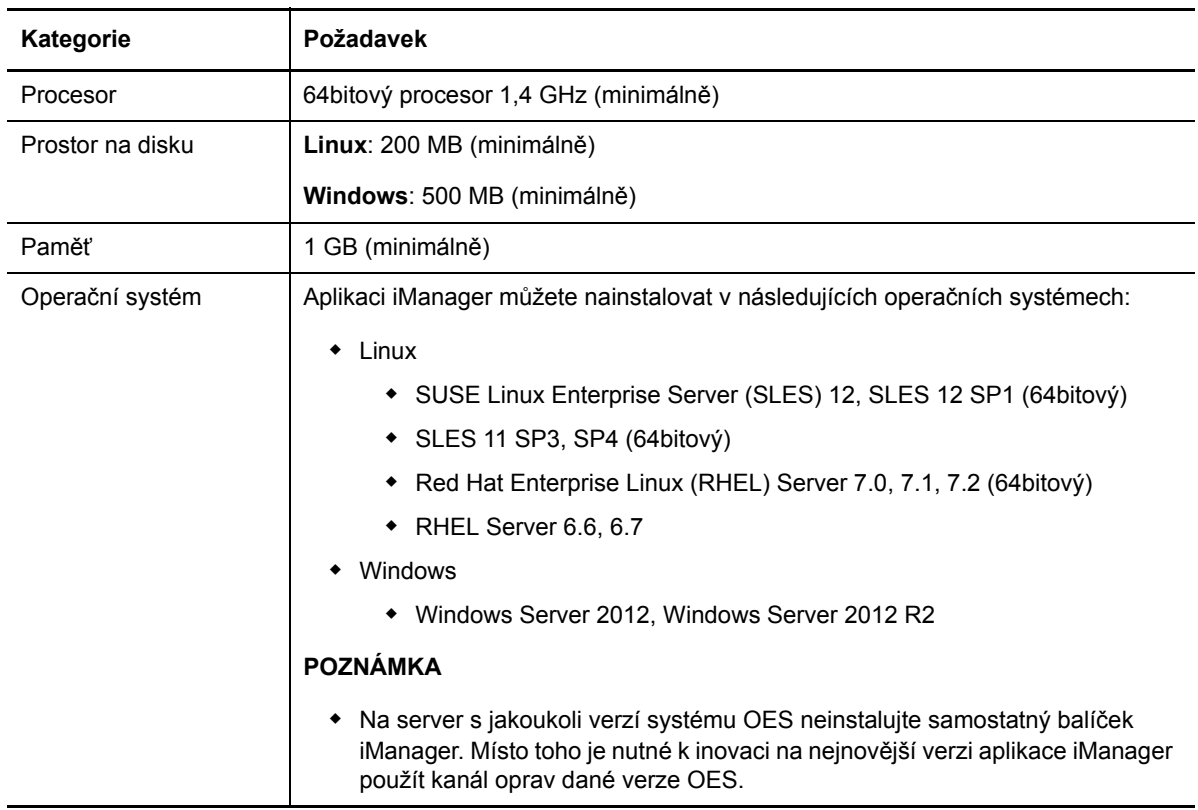

**DŮLEŽITÉ:** Dosud není aplikace iManager 3.0 podporována na platformách Identity Manager 4.5.x a Open Enterprise Server (OES).

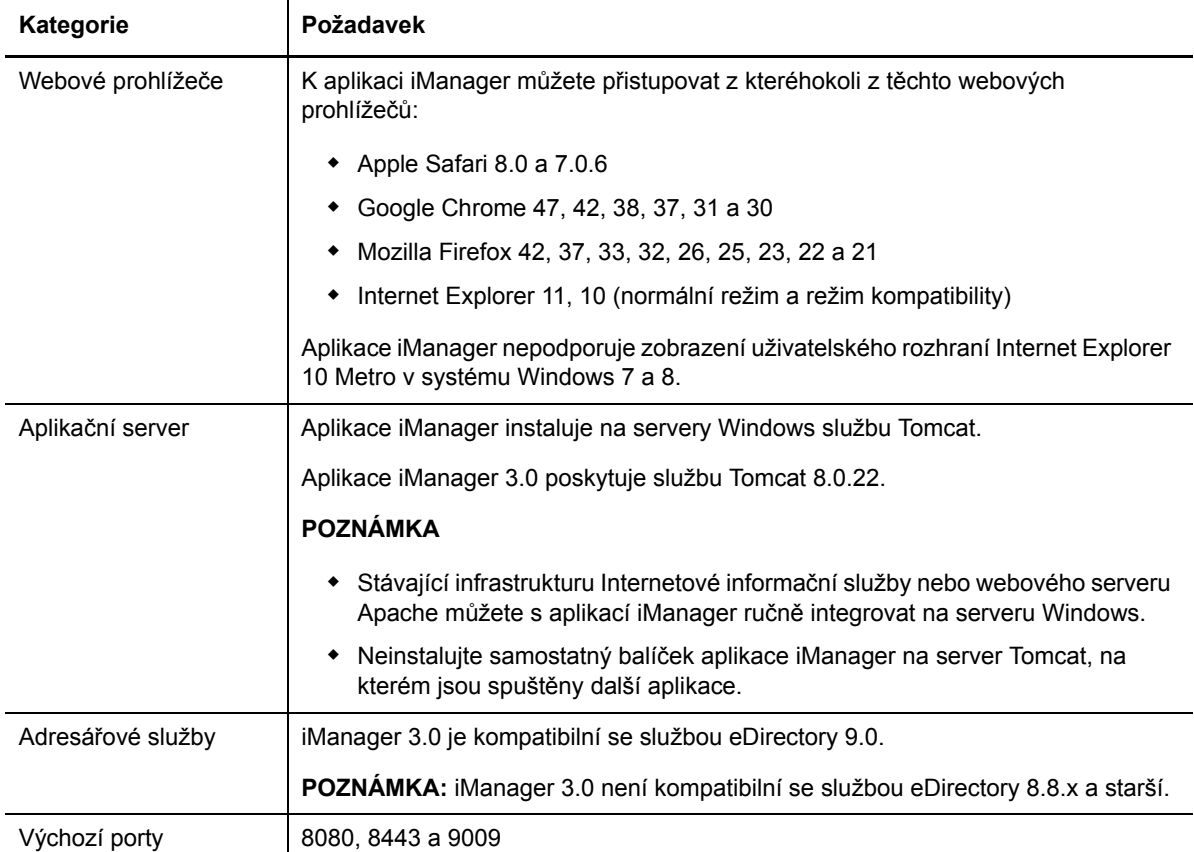

### <span id="page-15-1"></span><span id="page-15-0"></span>**1.6 Požadavky na systém pro součást iManager Workstation (klientská verze)**

V této části naleznete přehled požadavků, které vám pomohou nastavit počítač hostující součást iManager Workstation. Další informace o klientské verzi aplikace iManager najdete v části [Sekce 1.2,](#page-9-0)  ["Princip serverové a klientské verze aplikace iManager", na stran](#page-9-0)ě 10.

**DŮLEŽITÉ:** V rámci příprav na instalaci si projděte důležité aspekty a požadavky na systém uvedené v Poznámkách k verzi, které jsou součástí verze. Další informace naleznete na stránce [s](https://www.netiq.com/documentation/imanager-3/)  [dokumentací k produktu](https://www.netiq.com/documentation/imanager-3/).

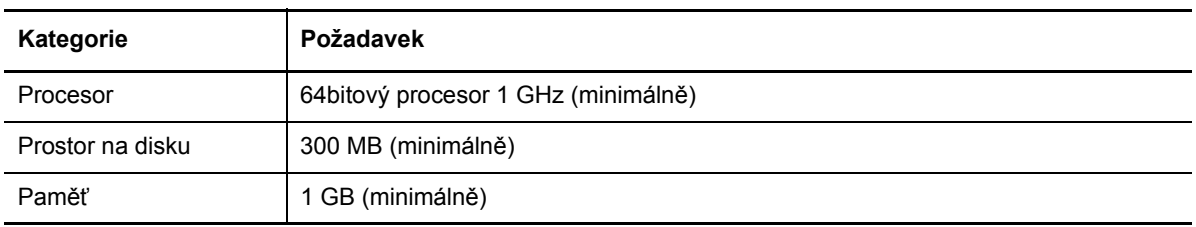

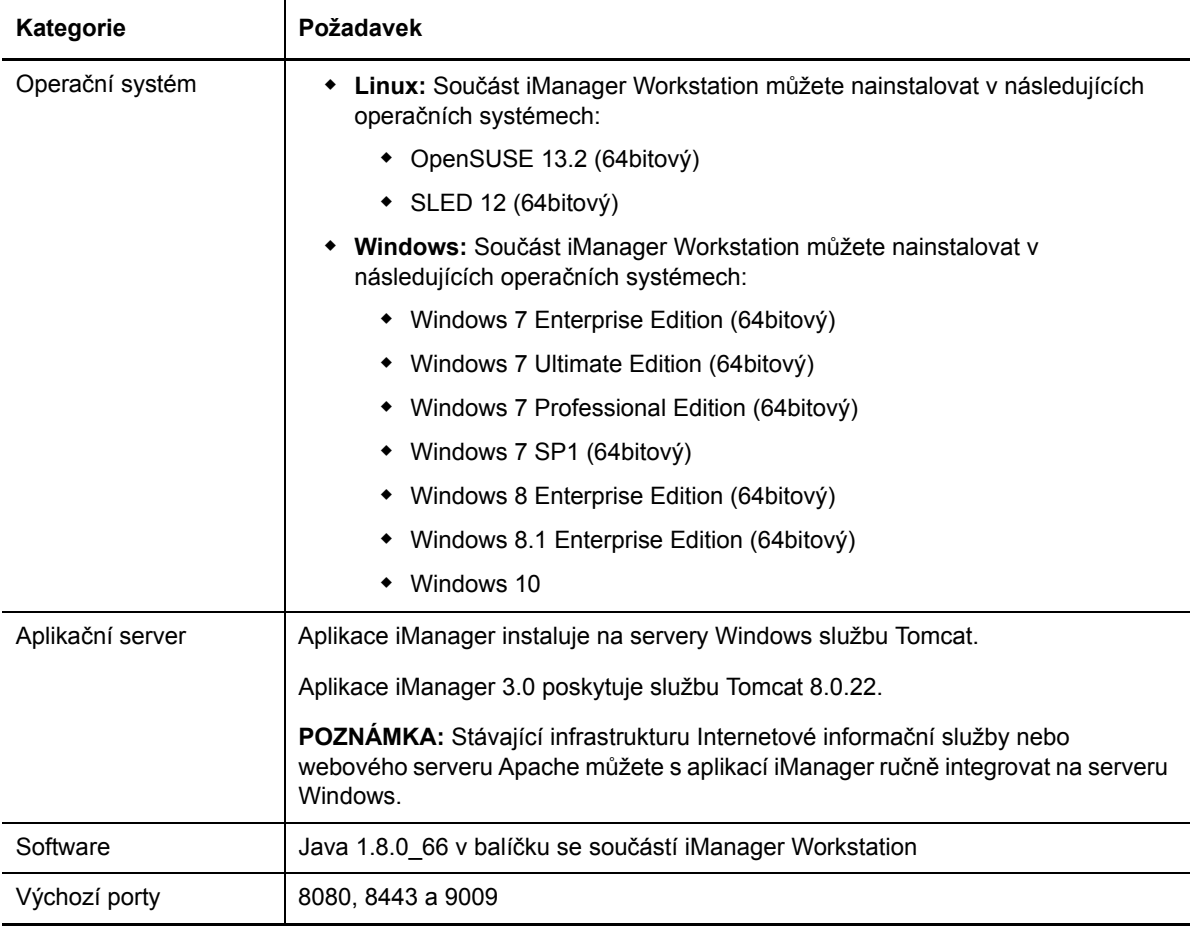

### <span id="page-18-0"></span>2 <sup>2</sup> **Instalace součástí iManager Server a Workstation**

Tato kapitola popisuje proces instalace aplikace iManager. V rámci přípravy na instalaci si projděte seznam předpokladů a požadavků na systém, který naleznete v části [Sekce 1.4, "P](#page-11-3)ředpoklady a dů[ležité aspekty instalace aplikace iManager", na stran](#page-11-3)ě 12.

Úplný proces instalace naleznete v části ["Plánování instalace aplikace iManager" na stran](#page-8-0)ě 9.

- \* Sekce 2.1, "Instalace součástí iManager Server a iManager Workstation v systému Linux", na [stran](#page-18-1)ě 19
- Sekce 2.2, "Instalace součástí iManager Server a iManager Workstation v systému Windows", [na stran](#page-23-0)ě 24
- <span id="page-18-3"></span>[Sekce 2.3, "Tichá instalace aplikace iManager", na stran](#page-27-0)ě 28

### <span id="page-18-1"></span>**2.1 Instalace součástí iManager Server a iManager Workstation v systému Linux**

V této části naleznete postup instalace součástí iManager Server a iManager Workstation na servery a klienty Linux. V rámci přípravy na instalaci si projděte seznam předpokladů a požadavků na systém:

- **· iManager**: Sekce 1.4.2, "Důležité aspekty instalace aplikace iManager na serveru Linux", na [stran](#page-11-4)ě 12 a [Sekce 1.5, "Požadavky na systém pro iManager Server", na stran](#page-14-1)ě 15
- **· iManager Workstation**: Sekce 1.4.4, "Dů[ležité aspekty instalace sou](#page-12-2)části iManager Workstation [na klientech se systémem Linux", na stran](#page-12-2)ě 13 a [Sekce 1.6, "Požadavky na systém pro sou](#page-15-1)část [iManager Workstation \(klientská verze\)", na stran](#page-15-1)ě 16
- Také si pročtěte Poznámky k verzi, které jsou součásti verze.

### <span id="page-18-2"></span>**2.1.1 Instalace součásti iManager Server v systému Linux**

Následující postup popisuje instalaci serverové verze aplikace iManager na server Linux pomocí průvodce instalací buď v grafickém uživatelském rozhraní, nebo z konzoly. Pokud chcete provést tichou bezobslužnou instalaci, naleznete informace v části Sekce 2.3, "Tichá instalace aplikace [iManager", na stran](#page-27-0)ě 28.

Jestliže instalační program součásti iManager Server zjistí dříve nainstalovanou verzi aplikace iManager, nabídne vám možnost zastavení procesu instalace nebo odebrání stávajících instalací produktů iManager, JRE a Tomcat.

Při instalaci aplikace iManager se na server nainstalují následující produkty:

- $\overline{\phantom{0}}$  Tomcat 8.0.22
- Java 1.8.0\_66

Po úspěšné instalaci instalační program vygeneruje konfigurační soubor (ve výchozím nastavení se jedná o soubor /var/log/install.properties), který obsahuje hodnoty založené na otázkách pokládaných během instalace. Tento soubor můžete změnit, pokud ho chcete použít při tiché instalaci. Další informace naleznete v části [Sekce 2.3, "Tichá instalace aplikace iManager", na stran](#page-27-0)ě [28.](#page-27-0)

#### **Instalace aplikace iManager v systému Linux:**

- **1** Na webu [NetIQ Downloads](http://dl.netiq.com/) (http://dl.netiq.com/) vyhledejte produkty iManager, vyberte verzi aplikace iManager, kterou chcete použít, a potom ji stáhněte do adresáře na serveru. Příklad: iMan\_300\_linux\_x86\_64.tgz
- **2** Stažený soubor rozbalte do složky iManager:

Použijte například tento příkaz:

tar -zxvf iMan\_300\_linux\_x86\_64.tgz

**3** Otevřete prostředí a změňte adresář na */rozbalený\_adresář*/iManager/installs/linux.

Cesta je relativní vzhledem k adresáři, do kterého jste nakopírovali nebo rozbalili soubory aplikace iManager.

**4** Přihlaste se jako uživatel root nebo uživatel se stejným oprávněním jako uživatel root a zadejte některý z následujících příkazů.

Instalace z příkazového řádku (text):

./iManagerInstallLinux.bin

Instalace pomocí grafického uživatelského rozhraní:

./iManagerInstallLinux.bin -i gui

Pokud je instalace úspěšně dokončena, instalační program vygeneruje konfigurační soubor (/ var/log/installer.properties) s hodnotami, které určí na základě odpovědí na otázky v průběhu instalace. Tento soubor můžete změnit, pokud ho chcete použít při tiché instalaci. Viz část [Sekce 2.3, "Tichá instalace aplikace iManager", na stran](#page-27-0)ě 28.

- **5** V úvodním okně zadejte jazyk a klikněte na tlačítko **OK**.
- **6** Přečtěte si úvod a klikněte na tlačítko **Další**.
- **7** Vyjádřete svůj souhlas s licenčními smlouvou a potom klikněte na tlačítko **Další**.
- **8** U součástí, které chcete nainstalovat, zadejte **iManager, Tomcat, JVM**.

**POZNÁMKA:** Musíte vybrat *pouze* tuto možnost. Aplikace iManager nebude fungovat podle očekávání, pokud vyberete některou z ostatních dvou možností.

- **9** Klikněte na tlačítko **Další**.
- **10** (Volitelné) Chcete-li s aplikací iManager používat adresy IPv6, klikněte v okně Povolit protokol IPv6 na možnost **Ano**.

Adresy IPv6 můžete povolit po instalaci aplikace iManager. Další informace naleznete v části [Sekce 3.2, "Konfigurace aplikace iManager pro adresy IPv6 po instalaci", na stran](#page-35-1)ě 36.

- **11** Klikněte na tlačítko **Další**.
- **12** (Volitelné) Chcete-li jako součást instalace stáhnout a nainstalovat moduly plug-in, postupujte takto:
	- **12a** Označte, že chcete stáhnout a nainstalovat moduly plug-in, a potom klikněte na tlačítko **Další**.
	- **12b** (Podmíněné) Při instalaci konzole zadejte čárkami oddělený seznam čísel modulů plug-in, které chcete stáhnout.

**12c** (Podmíněné) Pokud používáte program průvodce, zaškrtněte políčka modulů plug-in, které chcete stáhnout.

(Volitelné) Chcete-li moduly plug-in stáhnout do jiného síťového umístění, zadejte alternativní **Síťovou adresu URL**.

Při použití alternativní adresy URL ke stažení modulů plug-in je nutné ověřit obsah adresy URL a zjistit, zda je tento modul plug-in vhodný pro vaše účely. Ve výchozím nastavení instalační program stáhne moduly plug-in z adresy http://www.novell.com/products/ consoles/imanager/iman\_mod\_desc.xml. Další informace naleznete v části Sekce 1.3, "Princip instalace modulů [plug-in iManager", na stran](#page-10-1)ě 11.

- **12d** Klikněte na tlačítko **Další**.
- **12e** (Podmíněné) Instalační program může zobrazit následující zprávu:

No new or updated plug-ins found. All plug-ins are downloaded or updated or the iManager download server is unavailable.

Pokud se tak stane, existuje minimálně jedna z těchto podmínek:

- Na webu pro stahování nejsou k dispozici žádné aktualizované moduly plug-in.
- Existuje problém s internetovým připojením. Ověřte připojení a zkuste to znovu.
- Připojení k [souboru deskriptoru](http://www.novell.com/products/consoles/imanager/iman_mod_desc.xml) (http://www.novell.com/products/consoles/imanager/ iman\_mod\_desc.xml) nebylo úspěšné. Tato adresa URL odkazuje na soubor popisovače XML s dostupnými moduly plug-in aplikace iManager.
- Instalace aplikace iManager probíhá za serverem proxy, který neumožňuje připojení k výše uvedené adrese URL.
- **12f** Určete, zda chcete nainstalovat moduly plug-in z místní jednotky, a potom klikněte na tlačítko **Další**.
- **12g** (Podmíněné) Pokud chcete instalovat moduly plug-in z místního adresáře, zadejte cestu k adresáři, která obsahuje příslušné soubory modulu plug-in (.npm).

Výchozí cesta je /*extrahované umístění*/iManager/installs/plugins, ale můžete zde určit libovolný platný bod připojení.

- **12h** Klikněte na tlačítko **Další**.
- **13** Určete porty, na kterých má být spuštěna služba Tomcat.

Výchozí porty jsou 8080 pro HTTP, 8443 pro HTTPS a 9009 jako připojovací port MOD\_JK.

- <span id="page-20-1"></span>**14** Klikněte na tlačítko **Další**.
- <span id="page-20-0"></span>**15** Zadejte algoritmus veřejného klíče certifikátu, který má používat certifikát TLS, a potom klikněte na tlačítko **Další**.

K dispozici jsou tyto možnosti:

- **RSA:** Certifikát používá 2048bitový pár klíčů RSA.
- **ECDSA 256:** Certifikát používá pár klíčů ECDSA s křivkou secp256r1.
- **ECDSA 384:** Certifikát používá pár klíčů ECDSA s křivkou secp384r1.

Ve výchozím nastavení je vybrán **klíč RSA**.

- **16** Podle certifikátu vybraného v [Krok 15](#page-20-0) vám aplikace iManager umožní nakonfigurovat pro komunikaci TLS následující úrovně šifry.
	- **RSA:** Tento certifikát umožňuje čtyři úrovně šifry.
		- **ŽÁDNÁ:** Umožňuje jakýkoli druh šifry.
		- **NÍZKÁ:** Umožňuje 56bitovou nebo 64bitovou šifru.
		- **STŘEDNÍ:** Umožňuje 128bitovou šifru.
- **VYSOKÁ:** Umožňuje vyšší než 128bitové šifry.
- **ECDSA 256:** Tento certifikát umožňuje pouze jednu úroveň šifry.
	- **POUZE SUITEB 128:** Umožňuje 128bitovou šifru.
- **ECDSA 384:** Tento certifikát umožňuje dvě úrovně šifry.
	- **SUITEB 128:** Umožňuje 128bitovou nebo 256bitovou šifru.
	- **SUITEB 192:** Umožňuje 256bitovou šifru.

Pro certifikáty ECDSA aplikace iManager umožňuje pouze šifry sady Suite B.

Ve výchozím nastavení je úroveň šifry nastavena na **ŽÁDNÁ**. Vybraná úroveň šifry se aktivuje po restartování serveru Tomcat.

**17** (Volitelné) Určete oprávněného uživatele a vhodný název stromu eDirectory, který bude uživatel spravovat.

#### **POZNÁMKA**

- Společnost NetIQ nedoporučuje nechat toto nastavení prázdné. Pokud tato pole ponecháte prázdná, aplikace iManager umožní jakémukoli uživateli nainstalovat moduly plug-in a provést změny nastavení serveru iManager. Oprávněného uživatele můžete určit po dokončení instalace. Další informace naleznete v části [Sekce 3.3, "Zadání oprávn](#page-36-1)ěného [uživatele služby eDirectory", na stran](#page-36-1)ě 37.
- Instalační program neověří zadaná pověření uživatele u služby eDirectory.
- **18** Klikněte na tlačítko **Další**.
- **19** Přečtěte si stránku Souhrn před instalací a klikněte na tlačítko **Další**.
- **20** Po dokončení instalace klikněte na tlačítko **Hotovo**.
- **21** Po dokončení inicializace aplikace iManager klikněte na první odkaz na stránce Začínáme a potom se přihlaste. Další informace naleznete v části Př[ístup k aplikaci iManager](https://www.netiq.com/documentation/imanager/imanager_admin/data/bsxrjzp.html) v *Příručce pro správu aplikace NetIQ iManager*.

**POZNÁMKA:** Pokud se součást iManager Workstation chystáte v budoucnu používat jako jiný uživatel než root, nespouštějte ji poprvé jako uživatel root. Další informace naleznete v části Sekce 2.2, "Instalace součástí iManager Server a iManager Workstation v systému Windows", [na stran](#page-23-0)ě 24.

**22** Pomocí příkazu chmod změňte oprávnění k těmto souborům InstallAnywhere na 644 (čtení), abyste zabránili změnám:

/var/opt/novell/tomcat8/webapps/nps/UninstallerData/.com.zerog.registry.xml

/var/opt/novell/tomcat8/webapps/nps/UninstallerData/Uninstall\_*PluginName*/ .com.zerog.registry.xml

Obsah souborů neměňte. Změna obsahu může ovlivnit další instalace, které využívají službu InstallAnywhere.

### <span id="page-22-0"></span>**2.1.2 Instalace součásti iManager Workstation na klienty Linux**

iManager Workstation je nezávislé prostředí. Na jednu pracovní stanici můžete nainstalovat několik verzí (včetně starších verzí aplikace Mobile iManager). Neměli byste se však pokoušet je spouštět současně. Pokud potřebujete používat různé verze, spusťte jednu verzi, zavřete ji a teprve potom spusťte druhou verzi.

Při instalaci aplikace iManager se na server nainstalují následující produkty:

- $\overline{\phantom{0}}$  Tomcat 8.0.22
- Java 1.8.0\_66

**POZNÁMKA:** Součást iManager Workstation nelze spustit z cesty, která obsahuje mezery. Příklad: products/iManager Workstation/working.

**Instalace součásti iManager Workstation na klienty Linux:**

- **1** Na webu [NetIQ Downloads](http://www.dl.netiq.com/) (http://www.dl.netiq.com/) vyhledejte produkty iManager, vyberte položku iManager 3.0 a do adresáře na svém serveru stáhněte soubor iMan 300 workstation linux x86 64.tar.bz2.
- **2** Soubor extrahujte pomocí následujícího příkazu:

tar -xjvf iMan\_300\_workstation\_linux\_x86\_64.tar.bz2

Při extrakci se vytvoří složka imanager ve stejné složce, ve které je uložen soubor tar.bz2 součásti iManager Workstation.

**3** Pokud chcete nainstalovat nebo inovovat software NICI (Novell International Cryptography Infrastructure), přihlaste se jako uživatel root nebo ekvivalent uživatele root, protože požadované balíčky NICI jsou používány v celém systému.

NetIQ vyžaduje, abyste nainstalovali 32bitový i 64bitový software NICI.

- **4** Chcete-li nainstalovat software NICI, spusťte z 32bitového a 64bitového adresáře NICI následující příkazy:
	- **32bitový software NICI:** rpm -Uvh nici.i586.rpm
	- **64bitový software NICI:** rpm -Uvh nici64.x86\_64.rpm

Ve stolních počítačích, v nichž není software NICI nainstalován, tyto příkazy nainstalují software NICI. Ve stolních počítačích, v nichž již je software NICI nainstalován, tyto příkazy inovují software NICI.

**5** (Podmíněné) Pokud chcete součást iManager Workstation používat jako jiný typ uživatele než root, nespouštějte ji poprvé jako uživatel root. Přejděte do adresáře imanager/bin a spusťte spouštěcí skript součásti iManager Workstation.

./iManager.sh

**6** V přihlašovacím okně aplikace iManager zadejte uživatelské jméno, heslo a strom služby eDirectory.

Další informace o přístupu k aplikaci iManager naleznete v části Př[ístup k aplikaci iManager](https://www.netiq.com/documentation/imanager/imanager_admin/data/bsxrjzp.html) v *Příručce pro správu aplikace NetIQ iManager*.

- **7** (Volitelné) Pokud chcete povolit adresy IPv6, postupujte takto:
	- 1. Otevřete soubor *User\_Install\_Directory*/Tomcat/conf/catalina.properties.
	- 2. V souboru catalina.properties nastavte následující položky konfigurace:

java.net.preferIPv4Stack=false

java.net.preferIPv4Addresses=true

<span id="page-23-2"></span>3. Restartujte službu Tomcat.

### <span id="page-23-0"></span>**2.2 Instalace součástí iManager Server a iManager Workstation v systému Windows**

V této části naleznete postup instalace součástí iManager Server a iManager Workstation na servery a klienty Windows. V rámci přípravy na instalaci si projděte seznam předpokladů a požadavků na systém:

- **· iManager**: Sekce 1.4.2, "Důležité aspekty instalace aplikace iManager na serveru Linux", na [stran](#page-11-4)ě 12.
- **iManager Workstation**: Sekce 1.4.4, "Dů[ležité aspekty instalace sou](#page-12-2)části iManager Workstation [na klientech se systémem Linux", na stran](#page-12-2)ě 13.
- Také si pročtěte Poznámky k verzi, které jsou součásti verze.

### <span id="page-23-1"></span>**2.2.1 Instalace součásti iManager Server v systému Windows**

Následující postup popisuje instalaci serverové verze aplikace iManager na server Windows pomocí průvodce instalací. Pokud chcete provést tichou bezobslužnou instalaci, naleznete informace v části [Sekce 2.3, "Tichá instalace aplikace iManager", na stran](#page-27-0)ě 28.

Jestliže instalační program součásti iManager Server zjistí dříve nainstalovanou verzi aplikace iManager, nabídne vám možnost zastavení procesu instalace nebo odebrání stávajících instalací produktů iManager, JRE a Tomcat. Když instalační program odebere dříve nainstalovanou verzi aplikace iManager, zálohuje adresářovou strukturu v adresáři *TOMCAT\_HOME*, aby se zajistilo zachování dříve vytvořeného vlastního obsahu.

Informace o použití součásti iManager Server spolu se službou NetIQ eDirectory ve stejném počítači naleznete v části "Používání služby eDirectory a aplikace iManager na stejném počítači (pouze systém Windows)" v *Příručce pro správu aplikace NetIQ iManager*.

Při instalaci součásti iManager Server se na server nainstalují následující produkty:

- $\bullet$  Tomcat 8.0.22
- Java 1.8.0\_66

#### **Instalace součásti iManager Server do systému Windows:**

- **1** Přihlaste se jako uživatel s oprávněními správce do počítače, do kterého chcete nainstalovat aplikaci iManager.
- **2** Na webu [NetIQ Downloads](http://dl.netiq.com) vyhledejte produkty iManager, vyberte položku iManager 3.0 a do adresáře na svém serveru stáhněte soubor iMan 300 win x86 64.zip.
- **3** Rozbalte soubor do složky s aplikací iManager.
- **4** Spusťte soubor iManagerInstall.exe (*rozbalená\_složka*\iManager\installs\win)).
- **5** (Volitelné) Chcete-li zobrazit výstup ladění instalačního programu, stiskněte ihned po spuštění instalačního programu, než se zobrazí okno konzoly, klávesu CTRL. Další informace o ladění naleznete v části Ř[ešení problém](https://www.netiq.com/documentation/imanager/imanager_admin/data/bz4k320.html)ů v Příručce pro správu aplikace NetIQ iManager.
- **6** V úvodním okně aplikace iManager vyberte jazyk a potom klikněte na tlačítko **OK**.
- **7** V okně **Úvod** klikněte na tlačítko **Další**.
- **8** Vyjádřete svůj souhlas s licenčními smlouvou a potom klikněte na tlačítko **Další**.
- **9** (Podmíněné) Pokud se již na serveru nachází pomocné součásti JVM, Tomcat nebo jiné, které byly nainstalovány jako součást aplikace iManager, proveďte v okně **Shrnutí detekce** následující kroky:
	- **9a** V části **Nainstalovat následující součásti** ověřte, zda verze uvedené u součástí odpovídají verzím, které chcete nainstalovat.
	- **9b** (Volitelné) Pokud instalační program nezobrazí verze, které chcete nainstalovat, vyhledejte příslušné součásti v instalační složce.
- **10** Klikněte na tlačítko **Další**.
- **11** V okně **Získat vstup PORTU** zadejte čísla portů, na kterých musí běžet server Tomcat, a potom klikněte na tlačítko **Další**.

Ve výchozím nastavení jsou hodnoty portu HTTP a SSL 8080 a 8443 v uvedeném pořadí. Pokud jsou však výchozí porty již používány jinou službou nebo serverem Tomcat, můžete zadat jiné porty.

**12** (Volitelné) Chcete-li s aplikací iManager používat adresy IPv6, klikněte na možnost **Ano** v okně **Povolit protokol IPv6**.

Adresy IPv6 můžete povolit po instalaci aplikace iManager. Další informace naleznete v části [Sekce 3.2, "Konfigurace aplikace iManager pro adresy IPv6 po instalaci", na stran](#page-35-1)ě 36.

- **13** Klikněte na tlačítko **Další**.
- **14** Ve složce **Zvolte instalační složku** zadejte složku, do které chcete uložit instalační soubory, a potom klikněte na tlačítko **Další**.

Výchozí umístění pro instalaci je C:\Program Files\Novell.

- **15** (Volitelné) Chcete-li jako součást instalace stáhnout a nainstalovat moduly plug-in, postupujte takto:
	- **15a** V okně **Vyberte moduly plug-in ke stažení a instalaci** vyberte požadované moduly plug-in.
	- **15b** (Volitelné) Chcete-li moduly plug-in stáhnout do jiného síťového umístění, zadejte alternativní **Síťovou adresu URL**.

Při použití alternativní adresy URL ke stažení modulů plug-in je nutné ověřit obsah adresy URL a zjistit, zda je tento modul plug-in vhodný pro vaše účely. Ve výchozím nastavení instalační program stáhne moduly plug-in z adresy http://www.novell.com/products/ consoles/imanager/iman\_mod\_desc.xml. Další informace naleznete v části Sekce 1.3, "Princip instalace modulů [plug-in iManager", na stran](#page-10-1)ě 11.

- **15c** Klikněte na tlačítko **Další**.
- **15d** (Podmíněné) Instalační program může zobrazit následující zprávu:

No new or updated plug-ins found. All plug-ins are downloaded or updated or the iManager download server is unavailable.

Pokud se zobrazí tato chyba, existuje minimálně jedna z těchto podmínek:

- Na webu pro stahování nejsou k dispozici žádné aktualizované moduly plug-in.
- Existuje problém s internetovým připojením. Ověřte připojení a zkuste to znovu.
- Připojení k [souboru deskriptoru](http://www.novell.com/products/consoles/imanager/iman_mod_desc.xml) (http://www.novell.com/products/consoles/imanager/ iman\_mod\_desc.xml) nebylo úspěšné. Tato adresa URL odkazuje na soubor popisovače XML s dostupnými moduly plug-in aplikace iManager.
- Instalace aplikace iManager probíhá za serverem proxy, který neumožňuje připojení k výše uvedené adrese URL.

**15e** (Volitelné) Chcete-li nainstalovat moduly plug-in z místního adresáře, zadejte v okně Vyberte moduly plug-in k instalaci z disku cestu k adresáři, který obsahuje příslušné soubory modulů plug-in .npm.

Tento krom vám umožňuje nainstalovat dříve stažené nebo vlastní moduly plug-in. Výchozí cesta je /*rozbalené umístění*/iManager/installs/plugins. Můžete však zadat jakoukoli platnou cestu.

- **15f** Klikněte na tlačítko **Další**.
- **16** Zadejte algoritmus veřejného klíče certifikátu, který má používat certifikát TLS, a potom klikněte na tlačítko **Další**.

Můžete vybrat jednu z následujících možností:

- **RSA:** Certifikát používá 2048bitový pár klíčů RSA.
- **ECDSA 256:** Certifikát používá pár klíčů ECDSA s křivkou secp256r1.
- **ECDSA 384:** Certifikát používá pár klíčů ECDSA s křivkou secp384r1.

Výchozí možnost je **klíč RSA**.

- **17** Podle certifikátu vybraného v kroku 15 vám aplikace iManager umožní nakonfigurovat pro komunikaci TLS následující úrovně šifry.
	- **RSA:** Tento certifikát umožňuje čtyři úrovně šifry.
		- **ŽÁDNÁ:** Umožňuje jakýkoli druh šifry.
		- **NÍZKÁ:** Umožňuje 56bitovou nebo 64bitovou šifru.
		- **STŘEDNÍ:** Umožňuje 128bitovou šifru.
		- **VYSOKÁ:** Umožňuje vyšší než 128bitové šifry.
	- **ECDSA 256:** Tento certifikát umožňuje jednu úroveň šifry.
		- **POUZE SUITEB 128:** Umožňuje 128bitovou šifru.
	- **ECDSA 384:** Tento certifikát umožňuje dvě úrovně šifry.
		- **SUITEB 128:** Umožňuje 128bitovou nebo 256bitovou šifru.
		- **SUITEB 192:** Umožňuje 256bitovou šifru.

Pro certifikáty ECDSA aplikace iManager umožňuje pouze šifry sady Suite B.

Ve výchozím nastavení je úroveň šifry nastavena na **ŽÁDNÁ**. Vybraná úroveň šifry se aktivuje po restartování serveru Tomcat.

**18** (Volitelné) V okně **Získat uživatelské jméno a název stromu** zadejte oprávněného uživatele a název stromu služby eDirectory, který bude tento uživatel spravovat.

#### **POZNÁMKA**

- Pokud služba eDirectory používá jiný port než výchozí port 524, můžete zadat adresu IP nebo název DNS serveru eDirectory a číslo portu. Nepoužívejte localhost. Pokud chcete například zadat adresu IPv6, zadejte https://[2001:db8::6]:1080/nps/servlet/ webacc?taskId=fw.Startup&forceMaster=true.
- Společnost NetIQ nedoporučuje nechat toto nastavení prázdné. Pokud tato pole ponecháte prázdná, aplikace iManager umožní jakémukoli uživateli nainstalovat moduly plug-in a provést změny nastavení serveru iManager. Oprávněného uživatele můžete určit po dokončení instalace. Další informace naleznete v části [Sekce 3.3, "Zadání oprávn](#page-36-1)ěného [uživatele služby eDirectory", na stran](#page-36-1)ě 37.
- Instalační program neověří zadaná pověření uživatele u služby eDirectory.

**19** Klikněte na tlačítko **Další**.

- **20** Pročtěte si stránku Souhrn před instalací a klikněte na tlačítko **Nainstalovat**.
- <span id="page-26-1"></span>**21** Po dokončení instalace se v okně **Instalace byla dokončena** zobrazí zprávy týkající se úspěchu procesu.

**POZNÁMKA:** Bez ohledu na úspěšnou instalaci se v okně **Instalace byla dokončena** může zobrazit následující chybová zpráva:

```
The installation of iManager version is complete, but some errors occurred 
during the install.
Please see the installation log Log file path for details. Press "Done" to quit 
the installer.
```
- **22** (Podmíněné) Pokud instalační program zobrazí chybovou zprávu zobrazenou v [Krok 21](#page-26-1), proveďte následující postup:
	- **22a** Poznamenejte si cestu k souboru protokolu, který zobrazil chybovou zprávu.
	- **22b** V okně **Instalace byla dokončena** klikněte na tlačítko **Hotovo**.
	- **22c** Otevřete soubor protokolu.
	- **22d** (Podmíněné) Pokud v souboru protokolu naleznete následující chybu, můžete chybovou zprávu ignorovat. Instalace byla úspěšná a aplikace iManager pracuje správně.

```
Custom Action: com.novell.application.iManager.install.InstallDLLs 
Status: ERROR 
Additional Notes: ERROR - class 
com.novell.application.iManager.install.InstallDLLs 
NonfatalInstallException C:\WINDOWS\system32\msvcr71.dll (The process 
cannot access the file because it is being used by another process)
```
- **22e** (Podmíněné) Jestliže soubor protokolu neobsahuje chybu uvedenou v [Krok 22d](#page-26-2), společnost NetIQ doporučuje instalaci opakovat.
- **23** Klikněte na tlačítko **Hotovo**.
- **24** Po dokončení inicializace aplikace iManager klikněte na první odkaz na stránce Začínáme a potom se přihlaste. Další informace naleznete v části Př[ístup k aplikaci iManager](https://www.netiq.com/documentation/imanager/imanager_admin/data/bsxrjzp.html) v *Příručce pro správu aplikace NetIQ iManager*.

### <span id="page-26-0"></span>**2.2.2 Instalace součásti iManager Workstation v systému Windows**

iManager Workstation je nezávislé prostředí. Na jednu pracovní stanici můžete nainstalovat několik verzí (včetně starších verzí aplikace Mobile iManager). Neměli byste se však pokoušet je spouštět současně. Pokud potřebujete používat různé verze, spusťte jednu verzi, zavřete ji a teprve potom spusťte druhou verzi.

**POZNÁMKA:** Součást iManager Workstation nelze spustit z cesty, která obsahuje mezery. Příklad: C:\NetIQ\iManager Workstation\working

Při instalaci součásti iManager Workstation se na server nainstalují následující produkty:

- $\bullet$  Tomcat 8.0.22
- Java 1.8.0\_66

#### **Instalace součásti iManager Workstation v systému Windows:**

- **1** Na webu [NetIQ Download](http://www.dl.netiq.com/) (http://www.dl.netiq.com/) vyhledejte produkty iManager, vyberte verzi aplikace iManager a stáhněte příslušný soubor. Příklad: iMan 300 workstation win.zip
- **2** Extrahujte soubor iMan\_300\_workstation\_win.zip do složky.
- **3** Chcete-li nainstalovat software NICI, spusťte soubory NICI z 32bitového nebo 64bitového adresáře NICI ve složce imanager\preinstalls\windows.
	- **+ 32bitový software NICI: NICI w32**
	- **64bitový software NICI: NICI\_wx64**

Ve stolních počítačích, v nichž není software NICI nainstalován, tyto příkazy nainstalují software NICI. Ve stolních počítačích, v nichž již je software NICI nainstalován, tyto příkazy inovují software NICI.

NetIQ vyžaduje, abyste nainstalovali 32bitový i 64bitový software NICI.

- **4** Chcete-li nainstalovat balíček Microsoft Visual C++ 2012 Redistributable Package, spusťte vcredist x64 **ze složky** imanager\preinstalls\windows.
- **5** Ze složky imanager\bin spusťte soubor iManager.bat.
- **6** V přihlašovacím okně aplikace iManager zadejte pověření oprávněného uživatele a stromu služby eDirectory, který tento uživatel spravuje.

Další informace o přístupu k aplikaci iManager najdete v části "Přístup k aplikaci iManager" v *Příručce pro správu aplikace NetIQ iManager*.

- **7** (Volitelné) Pokud chcete povolit adresy IPv6, postupujte takto:
	- 1. Otevřete soubor *User\_Install\_Directory*/Tomcat/conf/catalina.properties.
	- 2. V souboru catalina.properties nastavte následující položky konfigurace:

java.net.preferIPv4Stack=false

java.net.preferIPv4Addresses=true

<span id="page-27-1"></span>3. Restartujte službu Tomcat.

## <span id="page-27-0"></span>**2.3 Tichá instalace aplikace iManager**

Tichá (neinteraktivní) instalace nezobrazuje žádné uživatelské rozhraní ani uživateli nepokládá žádné otázky. Namísto toho služba InstallAnywhere použijte informace z výchozího souboru install.properties. Tichou instalaci můžete spustit pomocí výchozího souboru, nebo můžete obsah souboru upravit a instalační proces si tak přizpůsobit.

V rámci přípravy na instalaci si projděte seznam předpokladů a požadavků na systém:

- **· iManager**: Sekce 1.4.2, "Důležité aspekty instalace aplikace iManager na serveru Linux", na [stran](#page-11-4)ě 12.
- **· iManager Workstation**: Sekce 1.4.4, "Dů[ležité aspekty instalace sou](#page-12-2)části iManager Workstation [na klientech se systémem Linux", na stran](#page-12-2)ě 13.
- Také si pročtěte Poznámky k verzi, které jsou součásti verze.

Na serveru Linux nebo Windows můžete provést standardní tichou instalaci s použitím výchozích instalačních hodnot, nebo si můžete instalační proces přizpůsobit a spustit tichou instalaci pomocí následujícího postupu:

- **1** Otevřete okno konzole a přejděte do adresáře obsahujícího soubor aplikace iManager, který jste stáhli.
- **2** Na příkazovém řádku zadejte některý z následujících příkazů:
	- Systém Linux:
		- ./iManagerInstall<*platform*>.bin -i silent
	- Pro systém Windows:

iManagerInstall.exe -i silent

### <span id="page-28-0"></span>**2.3.1 Úprava souboru vlastností pro přizpůsobenou tichnou instalaci**

Pokud chcete mít lepší přehled o tom, jaké moduly se nainstalují, můžete proces tiché instalace přizpůsobit.

**1** Otevřete soubor install.properties, který se ve výchozím nastavení nachází ve stejném adresáři jako spustitelný soubor instalačního programu.

**POZNÁMKA:** Pokud jste již dříve na server nainstalovali aktuální verzi aplikace iManager, můžete použít soubor installer.properties, který byl vygenerován instalačním programem. Soubor (ve výchozím nastavení se nachází v adresáři /var/log) obsahuje hodnoty, které jste zadali při instalaci.

**2** Do souboru vlastností přidejte tyto parametry a hodnoty:

#### **\$PLUGIN\_INSTALL MODE\$**

Určuje vlastnost, která řídí, zda jsou moduly plug-in nainstalované. Přidejte jednu z následujících hodnot:

- DISK (výchozí) předá instalačnímu programu instrukci, že má nainstalovat moduly plug-in z místního disku.
- NET předá instalačnímu programu instrukci, že má nainstalovat moduly plug-in ze sítě.
- BOTH předá instalačnímu programu instrukci, že má nainstalovat moduly plug-in z disku i ze sítě.
- $\bullet$   $SKIP$  nenainstaluje moduly plug-in.

#### **\$PLUGIN\_DIR\$**

Určuje alternativní cestu k modulům plug-in umístěným na místním disku. Výchozí cesta je *installer\_root\_directory*/iManager/installs/*cesta platformy*/plugin.

Instalační program nainstaluje všechny moduly z adresáře modulů-plug-in kromě podadresářů.

#### **\$PLUGIN\_INSTALL\_URL\$**

Určuje síťovou adresu URL, odkud může instalační program stáhnout moduly plug-in. Ve výchozím nastavení se jedná o adresu http://www.novell.com/products/consoles/imanager/ iman\_mod\_desc.xml. Pokud zadáte alternativní adresu URL, musíte ověřit obsah adresy URL a zjistit, zda je tento modul plug-in vhodný pro vaše účely. Další informace naleznete v části [Sekce 1.3, "Princip instalace modul](#page-10-1)ů plug-in iManager", na straně 11.

#### **\$LAUNCH\_BROWSER\$**

Určuje, zda po dokončení instalačního procesu instalační program spustí soubor gettingstarted.html.

#### **\$USER\_INSTALL\_DIR\$**

Určuje cestu, kam se má aplikace iManager nainstalovat.

#### **USER\_INPUT\_ENABLE\_IPV6**

Určuje, zda se má aplikaci iManager povolit používání adres IPv6. Ve výchozím nastavení instalační program nastaví tuto hodnotu na možnost ano.

#### **USER\_INPUT\_CERTIFICATE\_TYPE**

Určuje, zda se má na základě požadavku na zabezpečení používat klíč RSA, nebo certifikát Suite B.

Pokud zvolíte klíč RSA, přidejte jednu z následujících hodnot:

- ŽÁDNÁ
- NÍZKÁ
- STŘEDNÍ
- VYSOKÁ

Pokud zvolíte ECDSA 256, přidejte následující hodnotu:

POUZE SUITEB 128

Pokud zvolíte ECSDSA 384, přidejte jednu z následujících hodnot:

- $\triangleleft$  SUITEB 128
- SUITEB 192

Pro certifikáty ECDSA aplikace iManager umožňuje pouze šifry sady Suite B.

Ve výchozím nastavení je tato hodnota nastavena na možnost **ŽÁDNÁ**.

**3** Pro každý modul plug-in, který chcete stáhnout a nainstalovat, zadejte ID a verzi modulu ze souboru MANIFEST.MF. Soubor se nachází ve složce META-INF/ modulu plug-in .npm. Například:

```
$PLUGIN_MODULE_ID_1$=eDirectoryBackupAndRestore
```

```
$PLUGIN_VERSION_1$=2.7.20050517
```
\$PLUGIN\_MODULE\_ID\_2\$=ldap

```
$PLUGIN_VERSION_2$=2.7.20050517
```
#### **POZNÁMKA**

- Pokud nezadáte žádný modul, program nainstaluje nejběžněji instalované moduly, které jsou na webu se softwarem ke stažení označeny jako vybrané v souborech iman\_mod\_desc.xml.
- Pokud nedefinujete verzi modulu, instalační program nainstaluje kterýkoli modul odpovídající názvu .npm.

### <span id="page-30-0"></span>**2.3.2 Spuštění tiché instalace aplikace iManager**

Na serveru Linux nebo Windows můžete spustit tichou instalaci aplikace iManager s použitím výchozích hodnot v souboru install.properties, který se ve výchozím nastavení nachází ve stejném adresáři jako spustitelný soubor instalačního programu.

- **1** V okně konzoly přejděte do adresáře obsahujícího soubor install.properties, který jste stáhli.
- **2** Na příkazovém řádku zadejte některý z následujících příkazů:
	- **Linux**: ./iManagerInstall*platform*.bin -i silent
	- **Windows**: iManagerInstall.exe -i silent

# <span id="page-32-0"></span>3 <sup>3</sup>**Úlohy po instalaci aplikace iManager**

Po instalaci aplikace iManager můžete změnit nastavení konfigurace, například povolit používání adres IPv6 nebo změnit oprávněného uživatele stromu služby eDirectory. Společnost NetIQ také doporučuje nahradit certifikát podepsaný svým držitelem, který se při instalaci vytvořil.

- Sekce 3.1, "Nahrazení doč[asného certifikátu podepsaného svým držitelem pro aplikaci](#page-32-1)  [iManager", na stran](#page-32-1)ě 33
- [Sekce 3.2, "Konfigurace aplikace iManager pro adresy IPv6 po instalaci", na stran](#page-35-0)ě 36
- Sekce 3.3, "Zadání oprávně[ného uživatele služby eDirectory", na stran](#page-36-0)ě 37

### <span id="page-32-1"></span>**3.1 Nahrazení dočasného certifikátu podepsaného svým držitelem pro aplikaci iManager**

Samostatné instalace aplikace iManager zahrnují dočasný certifikát podepsaný svým držitelem, který bude používat služba Tomcat. Po roce vyprší datum konce platnosti tohoto certifikátu. Společnost NetIQ poskytuje tento certifikát, aby vám pomohla nastavit a zprovoznit systém a vy jste tak mohli bezpečně používat aplikaci iManager ihned po instalaci. NetIQ a OpenSSL nedoporučují používání certifikátů podepsaných svými držiteli pro jiné účely než testování. Místo toho byste dočasný certifikát měli nahradit zabezpečeným certifikátem.

Služba Tomcat uloží certifikát podepsaný svým držitelem v úložišti klíčů, který používá formát souborů Tomcat (JKS). Běžně byste importovali soukromý klíč a nahradili certifikát. Nástroj keytool, který používáte ke změně úložiště klíčů Tomcat, však nemůže importovat soukromý klíč. Nástroj používá pouze klíč generovaný sám sebou.

Tato část vysvětluje, jak vygenerovat pár veřejného a soukromého klíče ve službě eDirectory pomocí služby NetIQ Certification Server a nahradit dočasný certifikát. Používáte-li službu eDirectory, můžete pomocí služby NetIQ Certificate Server bezpečně generovat, sledovat, ukládat a odvolávat certifikáty bez dalších investic.

**POZNÁMKA:** Informace v této části se nevztahují na systém OES Linux, na kterém je nainstalována služba Tomcat i Apache. Dokumentace systému OES Linux obsahuje informace o nahrazení certifikátu Apache/Tomcat podepsaného sebou samým.

### <span id="page-32-2"></span>**3.1.1 Nahrazení certifikátů podepsaných sebou samými aplikace iManager v systému Linux**

Tato část popisuje, jak vytvořit dvojici klíčů ve službě eDirectory a exportovat veřejný a soukromý klíč a klíč certifikačního úřadu (CA) prostřednictvím souboru PKCS#12 na platformě Linux. Patří sem změna konfiguračního souboru server.xml služby Tomcat pro účely použití směrnice PKCS12 a nasměrování konfigurace na skutečný soubor P12 místo použití výchozího úložiště klíčů JKS.

#### Tento proces používá následující soubory:

/var/opt/novell/novlwww/.keystore – úložiště dočasného páru klíčů

- /opt/novell/jdk1.8.0\_66/jre/lib/security/cacerts úložiště důvěryhodných kořenových certifikátů
- /etc/opt/novell/tomcat8/server.xml slouží pro konfiguraci, jak služba Tomcat používá certifikáty

#### **Nahrazení certifikátů podepsaných sebou samými v systému Linux:**

- **1** Chcete-li vytvořit nový certifikát, postupujte takto:
	- **1a** Přihlaste se do aplikace iManager.
	- **1b** Klikněte na **NetIQ Certificate Server** > **Vytvořit certifikát serveru**.
	- **1c** Vyberte příslušný server.
	- **1d** Zadejte přezdívku serveru.
	- **1e** Přijměte zbývající výchozí hodnoty certifikátu.
- <span id="page-33-0"></span>**2** Pokud chcete exportovat certifikát serveru do domovského adresáře služby Tomcat, postupujte takto:
	- **2a** V aplikaci iManager vyberte **Správa adresářů** > **Změnit objekt**.
	- **2b** Vyhledejte objekt KMO (objekt materiálu klíče).
	- **2c** Klikněte na **Certifikáty** > **Exportovat**.
	- **2d** Zadejte heslo.
	- **2e** Uložte certifikát serveru jako soubor PKCS#12 (.pfx) do adresáře /var/opt/novell/ novlwww.
- <span id="page-33-1"></span>**3** Pokud chcete převést soubor .pfx na soubor .pem, postupujte takto:
	- **3a** Zadejte příkaz, například openssl pkcs12 -in newtomcert.pfx -out newtomcert.pem.
	- **3b** Zadejte stejné heslo pro certifikát, které jste zadali v [Krok 2.](#page-33-0)
	- **3c** Zadejte heslo pro nový soubor .pem.

Pokud chcete, můžete použít stejné heslo.

- **4** Chcete-li převést soubor .pem na soubor .p12, postupujte takto:
	- **4a** Zadejte příkaz, například openssl pkcs12 -export -in newtomcert.pem -out newtomcert.p12 -name "Nový Tomcat".
	- **4b** Zadejte stejné heslo pro certifikát, které jste zadali v [Krok 3.](#page-33-1)
	- **4c** Zadejte heslo pro nový soubor .p12.

Pokud chcete, můžete použít stejné heslo.

**5** Službu Tomcat zastavíte zadáním následujícího příkazu:

/etc/init.d/novell-tomcat8 stop

**6** Pokud chcete zajistit, že služba Tomcat bude používat nově vytvořený soubor certifikátu .p12, přidejte do konfiguračního souboru služby Tomcat proměnné keystoreType, keystoreFile a keystorePass (ve výchozím nastavení se jedná o soubor /etc/opt/novell/tomcat8.0.22/ server.xml). Například:

```
<Connector className="org.apache.coyote.tomcat8.CoyoteConnector"
 port="8443" minProcessors="5" maxProcessors="75" enableLookups="true"
 acceptCount="100" debug="0" scheme="https" secure="true"
 useURIValidationHack="false" disableUploadTimeout="true">
   <Factory className="org.apache.coyote.tomcat8.CoyoteServerSocketFactory"
 clientAuth="false" protocol="TLS" keystoreType="PKCS12" keystoreFile="/var/
opt/novell/novlwww/newtomcert.p12" keystorePass="password" />
</Connector>
```
**POZNÁMKA:** Při nastavování typu úložiště klíčů na PKCS12 je nutné určit celou cestu k souboru certifikátu, protože služba Tomcat již ve výchozím nastavení nepřejde na svou domovskou cestu.

- **7** Chcete-li zajistit správnou funkci souboru certifikátu .p12, postupujte takto:
	- **7a** Změňte vlastnictví souboru na příslušnou skupinu nebo uživatele služby Tomcat (ve výchozím nastavení novlwww). Příklad: chown novlwww:novlwww newtomcert.p12
	- **7b** Změňte oprávnění souboru na user=rw, group=rw a others=r. Příklad: chmod 654 newtomcert.p12
- **8** Službu Tomcat restartujete zadáním následujícího příkazu:

/etc/init.d/novell-tomcat8 start

### <span id="page-34-0"></span>**3.1.2 Nahrazení certifikátů podepsaných sebou samými pro aplikaci iManager v systému Windows**

Tato část popisuje, jak vytvořit dvojici klíčů ve službě eDirectory a exportovat veřejný a soukromý klíč a klíč certifikačního úřadu (CA) prostřednictvím souboru PKCS#12 na platformě Windows. Patří sem změna konfiguračního souboru server.xml služby Tomcat pro účely použití směrnice PKCS12 a nasměrování konfigurace na skutečný soubor P12 místo použití výchozího úložiště klíčů JKS.

Tento proces používá následující soubory:

- C:\Program Files\Novell\Tomcat\conf\ssl\.keystore úložiště dočasného páru klíčů
- C:\Program Files\Novell\jre\lib\security\cacerts úložiště důvěryhodných kořenových certifikátů
- C:\Program Files\Novell\Tomcat\conf\server.xml slouží pro konfiguraci, jak služba Tomcat používá certifikáty

#### **Nahrazení certifikátů podepsaných sebou samými v systému Windows:**

- **1** Chcete-li vytvořit nový certifikát, postupujte takto:
	- **1a** Přihlaste se do aplikace iManager.
	- **1b** Klikněte na **NetIQ Certificate Server** > **Vytvořit certifikát serveru**.
	- **1c** Vyberte příslušný server.
	- **1d** Zadejte přezdívku serveru.
	- **1e** Přijměte zbývající výchozí hodnoty certifikátu.
- <span id="page-34-1"></span>**2** Chcete-li exportovat certifikát serveru, postupujte takto:
	- **2a** V aplikaci iManager vyberte **Správa adresářů** > **Změnit objekt**.
	- **2b** Vyhledejte objekt KMO (objekt materiálu klíče).
	- **2c** Klikněte na **Certifikáty** > **Exportovat**.
	- **2d** Zadejte heslo.
	- **2e** Certifikát serveru uložte jako soubor PKCS#12 (.pfx).

<span id="page-35-2"></span>**3** Pokud chcete převést soubor .pfx na soubor .pem, postupujte takto:

**POZNÁMKA:** Ve výchozím nastavení není OpenSSL v systému Windows nainstalována. Můžete však stáhnout verzi pro platformu Windows z [webu OpenSSL](http://www.openssl.org/related/binaries.html). Případně můžete certifikát převést na platformě Linux, na které je OpenSSL nainstalován ve výchozím nastavení. Další informace o převodu souborů v systému Linux naleznete v části Sekce 3.1, "Nahrazení doč[asného certifikátu podepsaného svým držitelem pro aplikaci iManager", na stran](#page-32-1)ě 33.

- **3a** Zadejte příkaz, například openssl pkcs12 -in newtomcert.pfx -out newtomcert.pem.
- **3b** Zadejte stejné heslo pro certifikát, které jste zadali v [Krok 2.](#page-34-1)
- **3c** Zadejte heslo pro nový soubor .pem.

Pokud chcete, můžete použít stejné heslo.

- **4** Chcete-li převést soubor .pem na soubor .p12, postupujte takto:
	- **4a** Zadejte příkaz, například openssl pkcs12 -export -in newtomcert.pem -out newtomcert.p12 -name "Nový Tomcat".
	- **4b** Zadejte stejné heslo pro certifikát, které jste zadali v [Krok 3.](#page-35-2)
	- **4c** Zadejte heslo pro nový soubor .p12.

Pokud chcete, můžete použít stejné heslo.

- **5** Zkopírujte soubor .p12 do umístění certifikátu služby Tomcat, kterým je ve výchozím nastavení C:\Program Files\Novell\Tomcat\conf\ssl\.
- **6** Službu Tomcat zastavíte zadáním následujícího příkazu:

/etc/init.d/novell-tomcat8 stop

**7** Pokud chcete zajistit, že služba Tomcat bude používat nově vytvořený soubor certifikátu .p12, přidejte proměnné keystoreType, keystoreFile a keystorePass do souboru server.xml služby Tomcat. Například:

```
<Connector className="org.apache.coyote.tomcat8.CoyoteConnector"
 port="8443" minProcessors="5" maxProcessors="75" enableLookups="true"
 acceptCount="100" debug="0" scheme="https" secure="true"
 useURIValidationHack="false" disableUploadTimeout="true">
    <Factory className="org.apache.coyote.tomcat8.CoyoteServerSocketFactory"
 clientAuth="false" protocol="TLS" keystoreType="PKCS12"
 keystoreFile="/conf/ssl/newtomcert.p12" keystorePass="password" />
```
Při nastavování typu úložiště klíčů na PKCS12 je nutné určit celou cestu k souboru certifikátu, protože služba Tomcat již ve výchozím nastavení nepřejde na svou domovskou cestu.

<span id="page-35-1"></span>**8** Spusťte službu Tomcat.

### <span id="page-35-0"></span>**3.2 Konfigurace aplikace iManager pro adresy IPv6 po instalaci**

Po instalaci aplikace iManager můžete aplikaci iManager povolit používání adres IPv6.

1. Otevřete soubor catalina.properties v instalačním adresáři, který se ve výchozím nastavení nachází v následujících adresářích:

**Linux**: adresář /var/opt/novell/tomcat8/conf/

**Windows**: složka *installation\_directory*\Tomcat\conf

2. V souboru vlastností nastavte následující položky konfigurace:

java.net.preferIPv4Stack=false

java.net.preferIPv4Addresses=true

<span id="page-36-1"></span>3. Restartujte službu Tomcat.

## <span id="page-36-0"></span>**3.3 Zadání oprávněného uživatele služby eDirectory**

Po instalaci aplikace iManager můžete změnit pověření oprávněného uživatele a název stromu služby eDirectory, který tento uživatel spravuje. Další informace získáte v části Oprávněnní uživatelé [a skupiny aplikace iManager](https://www.netiq.com/documentation/imanager/imanager_admin/data/b7gginc.html) v *Příručce pro správu aplikace NetIQ iManager*.

- **1** Přihlaste se do aplikace iManager.
- **2** V zobrazení Konfigurovat vyberte **iManager Server** > **Konfigurovat aplikaci iManager** > **Zabezpečení**.
- **3** Aktualizujte pověření uživatele a název stromu.

# <span id="page-38-0"></span>4 <sup>4</sup> **Inovace aplikace iManager**

Inovace nebo migrace aplikace NetIQ iManager na 3.0. závisí na aktuálně instalované verzi aplikace iManager na serveru. Tato část vysvětluje následující postupy:

- [Sekce 4.1, "Inovace", na stran](#page-38-1)ě 39
- Sekce 4.2, "Oprávně[ní uživatelé", na stran](#page-43-1)ě 44
- [Sekce 4.3, "Aktualizace systému Služby založené na rolích", na stran](#page-43-2)ě 44
- Sekce 4.4, "Př[einstalace nebo migrace modul](#page-44-0)ů plugin Studio", na straně 45

### <span id="page-38-1"></span>**4.1 Inovace**

Následující části popisují různé postupy inovace aplikace iManager:

- [Sekce 4.1.1, "Inovace na aplikaci iManager 3.0", na stran](#page-38-2)ě 39
- [Sekce 4.1.2, "Inovace aplikace na verzi iManager 3.0 v systému Linux", na stran](#page-39-0)ě 40
- [Sekce 4.1.3, "Inovace aplikace na verzi iManager 3.0 v systému Windows", na stran](#page-41-0)ě 42
- [Sekce 4.1.4, "Tichá inovace aplikace iManager", na stran](#page-43-0)ě 44

#### <span id="page-38-2"></span>**4.1.1 Inovace na aplikaci iManager 3.0**

Následující text uvádí obecný scénář inovace aplikace iManager z verze 2.7.7.x na iManager 3.0. Opravy a balíčky podpory jsou kumulativní, takže stačí nainstalovat pouze nejnovější dostupnou sadu nebo opravu k inovaci instalace aplikace iManager.

Při inovaci aplikace iManager postupujte následujícím způsobem:

- **1** Přihlaste se do aplikace iManager.
- **2** Klepněte na **Konfigurovat > Instalace modulů plug-in > Dostupné moduly Novell Plug-in Modules**. Zobrazí se stránka Available Novell Plug-in Modules (Dostupné moduly plug-in Novell).
- **3** Přejděte na [webový server Novell Downloads](http://download.novell.com) (http://download.novell.com) a stáhněte si nejnovější balíček podpory nebo opravu.
- **4** V aplikaci iManager klepněte v části **Novell Plug-in Modules** (Moduly plug-in Novell) na tlačítko **Přidat**.
- **5** Vyberte soubor NPM stažený s balíčkem podpory nebo opravou a klepněte na tlačítko **OK**.
- **6** V seznamu Moduly plug-in Novell vyberte balíček podpory nebo opravu, na kterou chcete aplikaci iManager 3.0 inovovat, a klikněte na tlačítko **Nainstalovat**.
- **7** Pokud aplikace iManager zobrazí stránku Licenční smlouva, přečtěte si licenční smlouvu a klepněte na tlačítko **Souhlasím**
- **8** Klikněte na tlačítko **OK**. Zobrazí se indikátor průběhu. Pokud chcete instalaci zastavit, klepněte na tlačítko **Stop**.
- **9** Po dokončení instalace klepněte na tlačítko **Zavřít**. Zobrazí se následující zpráva o úspěchu.

Success: The plug-in module has been successfully installed. You must now restart Tomcat in order for the changes to take effect. After Tomcat restarts, if Role Based Services is installed you will need to configure the newly installed modules.

**10** Spusťte následující rozhraní příkazového řádku a restartujte službu Tomcat zadáním příkazů:

/etc/init.d/novell-tomcat8 stop /etc/init.d/novell-tomcat8 start

### <span id="page-39-0"></span>**4.1.2 Inovace aplikace na verzi iManager 3.0 v systému Linux**

Pokud instalační program aplikace iManager zjistí, že máte nainstalovánu aplikaci iManager verze 2.7.7.x, vyzve vás k inovaci již nainstalované verze. Pokud se rozhodnete pro inovaci, nahradí instalační program stávající verze prostředí JRE a serveru Tomcat nejnovějšími verzemi. Při instalaci se také inovuje aplikace iManager na nejnovější verzi.

**DŮLEŽITÉ:** Na server s jakoukoli verzí systému OES neinstalujte samostatný balíček iManager. Místo toho je nutné k inovaci na nejnovější verzi aplikace iManager použít kanál oprav dané verze OES.

Při přípravě na instalaci si projděte kontrolní seznam podmínek uvedených v části "Předpoklady a dů[ležité aspekty instalace aplikace iManager" na stran](#page-11-3)ě 12 a "Důležité aspekty instalace aplikace [iManager na serveru Linux" na stran](#page-11-4)ě 12.

Při instalaci aplikace iManager se na server nainstalují následující produkty:

- $\bullet$  Tomcat 8.0.22
- Java 1.8.0\_66
- **1** (Podmíněné) Pokud jste změnili konfigurační soubory server.xml a context.xml, vytvořte jejich záložní kopii v jiném umístění ještě před provedením inovace. Proces inovace nahradí konfigurační soubory.
- **2** Na webu [NetIQ Downloads](http://dl.netiq.com) (http://dl.netiq.com) vyhledejte produkty iManager, vyberte položku iManager 3.0 a do adresáře na svém serveru stáhněte soubor iMan 30 linux.tgz.
- **3** K extrahování do složky iManager použijte následující příkaz:

tar -zxvf iMan\_30\_linux.tgz

**4** Otevřete prostředí a změňte adresář na */rozbalený\_adresář*/iManager/installs/linux.

Cesta je relativní vzhledem k adresáři, do kterého jste nakopírovali nebo rozbalili soubory aplikace iManager.

**5** Přihlaste se jako uživatel root nebo jako uživatel se stejným oprávněním a zadejte jeden z následujících příkazů:

Pokud chcete provést instalaci z příkazového řádku (text), zadejte příkaz:

./iManagerInstallLinux.bin

Pokud chcete provést instalaci pomocí Ggrafického uživatelského rozhraní, zadejte příkaz:

./iManagerInstallLinux.bin -i gui

Po úspěšné instalaci instalační program vygeneruje konfigurační soubor (/var/log/ installer.properties) s hodnotami založenými na odpovědích na otázky v průběhu instalace. Soubor lze upravit a použít pro instalaci v tichém režimu. Viz část Sekce 2.3, "Tichá [instalace aplikace iManager", na stran](#page-27-1)ě 28.

- **6** V úvodním okně aplikace iManager zvolte jazyk a klepněte na tlačítko **OK**.
- **7** Ve výzvě k inovaci zvolte možnost **Upgrade** (Inovovat).
- **8** Přečtěte si úvod a klepněte na tlačítko **Další**.
- **9** Pokud souhlasíte s licenčními podmínkami použití aplikace, klepněte na tlačítko **Další**.

**POZNÁMKA:** Ve výchozím nastavení zůstanou při konfiguraci nové verze aplikace iManager zachována čísla portů protokolů HTTP a SSL, které byly nakonfigurovány v předchozí verzi aplikace iManager.

**10** V okně Povolit protokol IPV6 klepnutím na tlačítko **Ano** povolte protokol IPv6 a potom klepněte na tlačítko **Další**.

Případně můžete protokol IPv6 povolit po instalaci aplikace iManager pomocí následujících kroků:

- 1. Otevřete soubor <USER\_INSTALL\_DIR>\Tomcat\conf\catalina.properties.
- 2. V souboru catalina.properties nastavte následující položky konfigurace:

java.net.preferIPv4Stack=false

java.net.preferIPv4Addresses=true

- 3. Restartujte službu Tomcat.
- **11** Zadejte algoritmus veřejného klíče certifikátu, který má používat certifikát TLS, a potom klikněte na tlačítko **Další**.

K dispozici jsou tyto možnosti:

- **RSA:** Certifikát používá 2048bitový pár klíčů RSA.
- **ECDSA 256:** Certifikát používá pár klíčů ECDSA s křivkou secp256r1.
- **ECDSA 384:** Certifikát používá pár klíčů ECDSA s křivkou secp384r1.

Ve výchozím nastavení je vybrán **klíč RSA**.

- **12** Podle certifikátu vybraného v [Krok 15](#page-20-1) vám aplikace iManager umožní nakonfigurovat pro komunikaci TLS následující úrovně šifry.
	- **RSA:** Tento certifikát umožňuje čtyři úrovně šifry.
		- **ŽÁDNÁ:** Umožňuje jakýkoli druh šifry.
		- **NÍZKÁ:** Umožňuje 56bitovou nebo 64bitovou šifru.
		- **STŘEDNÍ:** Umožňuje 128bitovou šifru.
		- **VYSOKÁ:** Umožňuje vyšší než 128bitové šifry.
	- **ECDSA 256:** Tento certifikát umožňuje pouze jednu úroveň šifry.
		- **POUZE SUITEB 128:** Umožňuje 128bitovou šifru.
	- **ECDSA 384:** Tento certifikát umožňuje dvě úrovně šifry.
		- **SUITEB 128:** Umožňuje 128bitovou nebo 256bitovou šifru.
		- **SUITEB 192:** Umožňuje 256bitovou šifru.

Pro certifikáty ECDSA aplikace iManager umožňuje pouze šifry sady Suite B.

Ve výchozím nastavení je úroveň šifry nastavena na **ŽÁDNÁ**. Vybraná úroveň šifry se aktivuje po restartování serveru Tomcat.

- **13** Klikněte na tlačítko **Další**.
- **14** Pročtěte si stránku věnovanou shrnutí před inovací a klepněte na tlačítko **Další**.

Při inovaci jsou nainstalovány nové soubory aplikace iManager, které způsobí změny v konfiguraci. Inovace může trvat několik minut. Po dokončení inovace se zobrazí stránka Inovace dokončena, která oznamuje úspěšnou či neúspěšnou instalaci.

**15** Klepnutím na tlačítko **Done** (Hotovo) ukončíte instalační program.

Po zobrazení stránky Začínáme počkejte, až se aplikace iManager před pokusem o přístup inicializuje.

Po klepnutí na první odkaz na stránce Getting Started a přihlášení získáte přístup k aplikaci iManager. Další informace naleznete v části "Přístup k aplikaci iManager" v *Příručce pro správu aplikace NetIQ iManager*.

**16** (Podmíněné) Pokud jste před zahájením procesu inovace vytvořili záložní kopie konfiguračních souborů server.xml a context.xml, nahraďte nové konfigurační soubory záložními kopiemi.

### <span id="page-41-0"></span>**4.1.3 Inovace aplikace na verzi iManager 3.0 v systému Windows**

Pokud instalační program aplikace iManager 3.0 zjistí, že máte nainstalovánu aplikaci iManager verze 2.7.x, vyzve vás k inovaci již nainstalované verze. Pokud se rozhodnete pro inovaci, nahradí instalační program stávající verze prostředí JRE a serveru Tomcat nejnovějšími verzemi. Při instalaci se také inovuje aplikace iManager na nejnovější verzi.

Informace o použití součásti iManager Server spolu se službou eDirectory ve stejném počítači naleznete v části "Provozování služby eDirectory a aplikace iManager ve stejném počítači (pouze pro Windows)" v *Příručce pro správu aplikace NetIQ iManager*.

- **1** (Podmíněné) Pokud jste změnili konfigurační soubory server.xml a context.xml, vytvořte jejich záložní kopii v jiném umístění ještě před provedením inovace. Proces inovace nahradí konfiguraci. ovládača tlačiarne.
- **2** Rozbalte soubor iMan\_30\_win.zip do složky aplikace iManager.
- **3** Spusťte soubor iManagerInstall.exe ze složky extracted directory\iManager\installs\win.
- **4** V úvodním okně aplikace iManager zvolte jazyk a klepněte na tlačítko **OK**.
- **5** Na úvodní stránce klepněte na tlačítko **Next** (Další).
- **6** Pokud souhlasíte s licenčními podmínkami použití aplikace, klepněte na tlačítko **Další**.
- **7** Ve výzvě k inovaci zvolte možnost **Upgrade** (Inovovat).

**POZNÁMKA:** Ve výchozím nastavení zůstanou při konfiguraci nové verze aplikace iManager zachována čísla portů protokolů HTTP a SSL, které byly nakonfigurovány v předchozí verzi.

**8** Pročtěte si stránku se souhrnnými informacemi o detekci a klepněte na tlačítko **Next** (Další).

Na stránce Detection Summary (Souhrnné informace o detekci) se zobrazuje poslední verze servletového kontejneru a softwaru JVM, který bude aplikace iManager po instalaci využívat.

**9** Zadejte algoritmus veřejného klíče certifikátu, který má používat certifikát TLS, a potom klikněte na tlačítko **Další**.

Můžete vybrat jednu z následujících možností:

- **RSA:** Certifikát používá 2048bitový pár klíčů RSA.
- **ECDSA 256:** Certifikát používá pár klíčů ECDSA s křivkou secp256r1.
- **ECDSA 384:** Certifikát používá pár klíčů ECDSA s křivkou secp384r1.

Výchozí možnost je **klíč RSA**.

- **10** Podle certifikátu vybraného v kroku 15 vám aplikace iManager umožní nakonfigurovat pro komunikaci TLS následující úrovně šifry.
	- **RSA:** Tento certifikát umožňuje čtyři úrovně šifry.
		- **ŽÁDNÁ:** Umožňuje jakýkoli druh šifry.
		- **NÍZKÁ:** Umožňuje 56bitovou nebo 64bitovou šifru.
		- **STŘEDNÍ:** Umožňuje 128bitovou šifru.
		- **VYSOKÁ:** Umožňuje vyšší než 128bitové šifry.
	- **ECDSA 256:** Tento certifikát umožňuje jednu úroveň šifry.
		- **POUZE SUITEB 128:** Umožňuje 128bitovou šifru.
	- **ECDSA 384:** Tento certifikát umožňuje dvě úrovně šifry.
		- **SUITEB 128:** Umožňuje 128bitovou nebo 256bitovou šifru.
		- **SUITEB 192:** Umožňuje 256bitovou šifru.

Pro certifikáty ECDSA aplikace iManager umožňuje pouze šifry sady Suite B.

Ve výchozím nastavení je úroveň šifry nastavena na **ŽÁDNÁ**. Vybraná úroveň šifry se aktivuje po restartování serveru Tomcat.

**11** V okně Povolit protokol IPV6 klepnutím na tlačítko **Ano** povolte protokol IPv6 a potom klepněte na tlačítko **Další**.

Případně můžete protokol IPv6 povolit po instalaci aplikace iManager pomocí následujících kroků:

- 1. Otevřete soubor <USER\_INSTALL\_DIR>\Tomcat\conf\catalina.properties.
- 2. V souboru catalina.properties nastavte následující položky konfigurace:

java.net.preferIPv4Stack=false

java.net.preferIPv4Addresses=true

- 3. Restartujte službu Tomcat.
- **12** Pročtěte si stránku Souhrn před instalací a klikněte na tlačítko **Nainstalovat**.

Proces inovace může několik minut trvat.

Po dokončení inovace se zobrazí stránka Inovace dokončena, která oznamuje úspěšnou či neúspěšnou instalaci.

**POZNÁMKA:** V systému Windows se i při úspěšné instalaci na stránce Install Complete zobrazí následující chybová zpráva.

```
The installation of iManager Install 3.0 is complete, but some errors occurred 
during the install.
Please see the installation log <Log file path> for details. Press "Done" to 
quit the installer.
```
Pokud se uvedená chybová zpráva zobrazí, postupujte takto:

- 1. Poznamenejte si cestu k souboru protokolu, která je uvedena v chybové zprávě na stránce Install Complete (Instalace dokončena).
- 2. Na stránce Install Complete klepněte na tlačítko **Done** (Hotovo).
- 3. Otevřete soubor protokolu.

4. Pokud v souboru protokolu naleznete následující chybu, můžete chybovou zprávu ignorovat. Instalace byla úspěšná a aplikace iManager pracuje správně.

```
Custom Action: com.novell.application.iManager.install.InstallDLLs 
Status: ERROR 
Additional Notes: ERROR - class 
com.novell.application.iManager.install.InstallDLLs 
NonfatalInstallException C:\WINDOWS\system32\msvcr71.dll (The process 
cannot access the file because it is being used by another process)
```
**13** Klepnutím na tlačítko **Done** (Hotovo) ukončíte instalační program.

V okně prohlížeče se otevře stránka Getting Started (Začínáme).

Než se pokusíte o přístup k aplikaci iManager, počkejte, až se dokončí její inicializace.

Po klepnutí na první odkaz na stránce Getting Started a přihlášení získáte přístup k aplikaci iManager. Další informace naleznete v části "Přístup k aplikaci iManager" v Příručce pro správu *aplikace NetIQ iManager*.

**14** (Podmíněné) Pokud jste před zahájením procesu inovace vytvořili záložní kopie konfiguračních souborů server.xml a context.xml, nahraďte nové konfigurační soubory záložními kopiemi.

### <span id="page-43-0"></span>**4.1.4 Tichá inovace aplikace iManager**

Tichá (neinteraktivní) inovace nezobrazuje žádné uživatelské rozhraní ani uživateli nepokládá žádné otázky. Program InstallAnywhere místo toho pro tento účel využívá informace ze souboru vlastností.

Pokud chcete provést standardní tichou instalaci na serveru Linux a v systému Windows Server, použijte výchozí hodnoty instalace:

- **1** Otevřete okno konzole a přejděte do adresáře obsahujícího soubor aplikace iManager, který jste stáhli.
- **2** Na příkazovém řádku spusťte následující příkaz:

#### **Systém Linux:**

./iManagerInstall<platform>.bin -i silent

#### **Pro systém Windows:**

iManagerInstall.exe -i silent

### <span id="page-43-1"></span>**4.2 Oprávnění uživatelé**

Při inovaci aplikace iManager se nezobrazí obrazovka Oprávněný uživatel, pokud je zjištěn existující soubor configiman.properties. Inovace použije existující nastavení oprávněného uživatele z tohoto souboru.

### <span id="page-43-2"></span>**4.3 Aktualizace systému Služby založené na rolích**

Je možné, že se při prvním použití aplikace iManager k přihlášení do stromu služby eDirectory, který již obsahuje kolekci systému Služby založené na rolích , nezobrazí všechny role a úlohy. Toto chování je očekávané, protože některé moduly plug-in vyžadují aktualizaci, aby je mohla aplikace iManager plně využívat. Úloha Konfigurace systému Služby založené na rolích (RBS) uvádí, které

moduly RBS jsou zastaralé. Doporučujeme aktualizovat moduly systému Služby založené na rolích na nejnovější verzi, abyste mohli v aplikaci iManager zobrazovat a používat všechny dostupné funkce.

Mějte na paměti, že může existovat více rolí se stejným názvem. Po aktualizaci modulů plug-in pro aplikaci iManager 2.5 někteří vývojáři změnili ID úloh nebo názvy modulů, ale zachovali stejné zobrazované názvy a způsobili tak, že role vypadaly duplikované, i když ve skutečnosti jedna instance pochází z jedné verze a druhá z novější verze.

**POZNÁMKA:** Vzhledem k tomu, že různé instance aplikace iManager mohou mít místně instalovaný různý počet modulů plug-in, můžete zjistit nesrovnalosti v sestavě modulu pro jakoukoli danou kolekci ze stránky **Služby založené na rolích** > **Konfigurace systému RBS**. Z důvodu zajištění shody počtů mezi instalacemi aplikace iManager zajistěte, aby byla stejná podmnožina modulů plug-in nainstalovaná v každé instanci aplikace iManager ve stromu.

Kontrola, zda máte zastaralé objekty systému RBS

**1** V zobrazení Konfigurace vyberte možnost **Služby založené na rolích** > **Konfigurace systému RBS**.

Tabulka na stránce s kartami Kolekce 2.*x* zobrazuje zastaralé moduly.

**2** Pokud je chcete aktualizovat, vyberte hodnotu ve sloupci **Zastaralé** kolekce, kterou chcete aktualizovat.

Zobrazí se seznam zastaralých modulů.

**3** Vyberte modul, který chcete aktualizovat, a kepněte na tlačítko **Aktualizovat** v horní části tabulky.

**POZNÁMKA:** Při aktualizaci aplikace iManager nebo přeinstalaci produktu se moduly plug-in neaktualizují automaticky. Pokud chcete moduly plug-in aktualizovat ručně, spusťte aplikaci iManager a přejděte na položky **Konfigurovat** > **Instalace modulů plug-in** > **Dostupné moduly plug-in Novell**. Další informace naleznete v části "Instalace modulu plug-in" v Příručce pro správu aplikace NetIQ *iManager*.

## <span id="page-44-0"></span>**4.4 Přeinstalace nebo migrace modulů plugin Studio**

Pokud chcete migrovat nebo replikovat moduly Plug-in Studio na jinou instanci aplikace iManager nebo novou či aktualizovanou verzi aplikace iManager, proveďte následující postup:

- **1** V zobrazení Konfigurace aplikace iManager vyberte možnosti **Služby založené na rolích > Plugin Studio.** V rámci obsahu se zobrazí seznam nainstalovaných modulů plug-in včetně umístění kolekce RBS, do které modul plug-in patří.
- **2** Vyberte modul plug-in, který chcete přeinstalovat nebo migrovat, a klepněte na položku **Upravit**. Můžete vždy upravit pouze jeden modul plug-in v jednom okamžiku.
- **3** Klikněte na tlačítko **Instalovat**. Měla by se zobrazit zpráva, že instalace byla úspěšná. Tuto akci byste měli provést pro každý modul plug-in, který chcete přeinstalovat nebo migrovat.

5

# <span id="page-46-0"></span><sup>5</sup>**Odinstalace aplikace iManager**

Tato část uvádí, jak odinstalovat aplikaci iManager na následujících platformách:

- $\bullet$  [Sekce 5.1, "Linux", na stran](#page-46-1)ě 47
- [Sekce 5.2, "Windows", na stran](#page-47-0)ě 48
- [Sekce 5.3, "iManager Workstation", na stran](#page-47-1)ě 48

**DŮLEŽITÉ:** Pro jistotu před odinstalací aplikace iManager zálohujte veškerý vlastní obsah nebo ostatní speciální soubory aplikace iManager, které chcete zachovat..

Neexistuje žádné konkrétní pořadí, v jakém je potřeba odinstalovat aplikaci iManager nebo přidružené součásti jiných výrobců.

Odinstalace některé z těchto součástí má samozřejmě své důsledky. Pokud například odinstalujete webový server nebo kontejner servletu, nemůžete aplikaci iManager spustit. Odinstalace na všech platformách navíc odebere pouze ty soubory, které nainstalovala. Pokud existují soubory, které vytvořila aplikace (například soubory protokolu a automaticky generované konfigurační soubory vytvořené v době spuštění služby Tomcat), při odinstalaci se neodstraní, protože při ní nebyly nainstalovány.

Podobně, pokud jste vytvořili nové soubory nebo změnili stávající soubory v adresářové struktuře, která byla původně vytvořena při instalaci, nebudou tyto soubory při odinstalaci odebrány. Jedná se o bezpečnostní opatření zabraňující neúmyslnému odstranění dat při odinstalaci produktu.

Odinstalace aplikace iManager nemá vliv na jakoukoli konfiguraci služby RBS, kterou jste ve stromu nastavili. Postup odinstalace neodebere soubory protokolu ani vlastní obsah.

Po spuštění odinstalační služby aplikace iManager se ujistěte, že jsou odebrány následující adresáře. Tím se zajistí kompletní odinstalace aplikace iManager.

- /var/opt/novell/iManager/
- /etc/opt/novell/iManager/
- /var/opt/novell/tomcat8/
- /etc/opt/novell/tomcat8/

Pokud se pokusíte přeinstalovat aplikaci iManager, když tyto adresáře nejsou čisté, instalace se úspěšně nedokončí a oznámí některé chyby.

### <span id="page-46-1"></span>**5.1 Linux**

Odinstalace vyžaduje přístup uživatele root.

**1** Otevřete prostředí a spusťte následující příkaz:

/var/opt/novell/iManager/nps/UninstallerData/UninstalliManager

Jak bylo uvedeno během rutiny odinstalace, při procesu odinstalace aplikace iManager se neodinstaluje infrastruktura NICI. V případě potřeby ji můžete odinstalovat samostatně.

**DŮLEŽITÉ:** Pokud je na stejném serveru jako aplikace iManager nainstalována aplikace eDirectory, je nutné infrastrukturu NICI zachovat, aby bylo možné dále používat aplikaci eDirectory.

## <span id="page-47-0"></span>**5.2 Windows**

Odinstalujte aplikaci iManager pomocí apletu Přidat nebo odebrat programy v Ovládacích panelech systému Windows.

Služba Tomcat a infrastruktura NICI jsou uvedeny samostatně. Pokud je již nepoužíváte, můžete odinstalovat každý z těchto programů zvlášť.

**DŮLEŽITÉ:** Pokud je na stejném serveru jako aplikace iManager nainstalována služba eDirectory, je nutné infrastrukturu NICI zachovat, aby bylo možné dále používat aplikaci eDirectory.

Když odeberete aplikaci iManager, budou odebrány pouze některé soubory v systému souborů. Pokud chcete odebrat všechny soubory aplikace iManager, zobrazí se dotaz. Pokud vyberete možnost Ano, budou odebrány všechny soubory aplikace iManager, včetně vlastního obsahu. Objekty systému Služby založené na rolích však ze stromu aplikace eDirectory odebrány nejsou a stav schématu zůstává stejný.

## <span id="page-47-1"></span>**5.3 iManager Workstation**

Pokud chcete součást iManager Workstation odinstalovat odstraňte adresář, do kterého jste extrahovali soubory. Software NICI můžete odebrat pomocí funkce Přidat nebo odebrat programy v Ovládacích panelech systému Windows nebo pomocí příkazu rpm v systému Linux.